# **BD FACSuite™ Software Research Assays Guide**

For Research Use Only

**bdbiosciences.com** 23-11470-00 Rev. 01 7/2011

**Becton, Dickinson and Company BD Biosciences** San Jose, CA 95131 Tel 877.232.8995 Fax 408.954.2347 ResearchApplications@bd.com

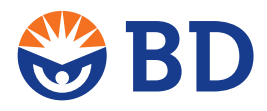

**BD Biosciences European Customer Support** Tel 32.2.400.98.95 Fax 32.2.401.70.94 help.biosciences@europe.bd.com

#### **Copyrights**

© 2011, Becton, Dickinson and Company. All rights reserved. No part of this publication may be reproduced, transmitted, transcribed, stored in retrieval systems, or translated into any language or computer language, in any form or by any means: electronic, mechanical, magnetic, optical, chemical, manual, or otherwise, without prior written permission from BD Biosciences.

The information in this guide is subject to change without notice. BD Biosciences reserves the right to change its products and services at any time to incorporate the latest technological developments. Although this guide has been prepared with every precaution to ensure accuracy, BD Biosciences assumes no liability for any errors or omissions, nor for any damages resulting from the application or use of this information. BD Biosciences welcomes customer input on corrections and suggestions for improvement.

#### **Trademarks**

Microsoft and Windows are registered trademarks of Microsoft Corporation.

ModFit LT™ is a trademark of Verity Software House.

BD, BD Logo, and all other trademarks are property of Becton, Dickinson and Company. © 2011 BD

#### **Regulatory information**

For Research Use Only. Not for use in diagnostic or therapeutic procedures.

#### **History**

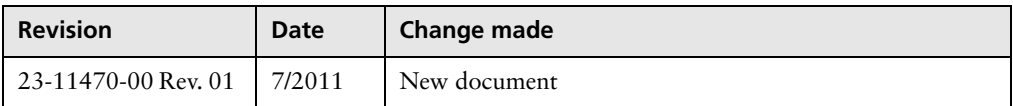

# **Contents**

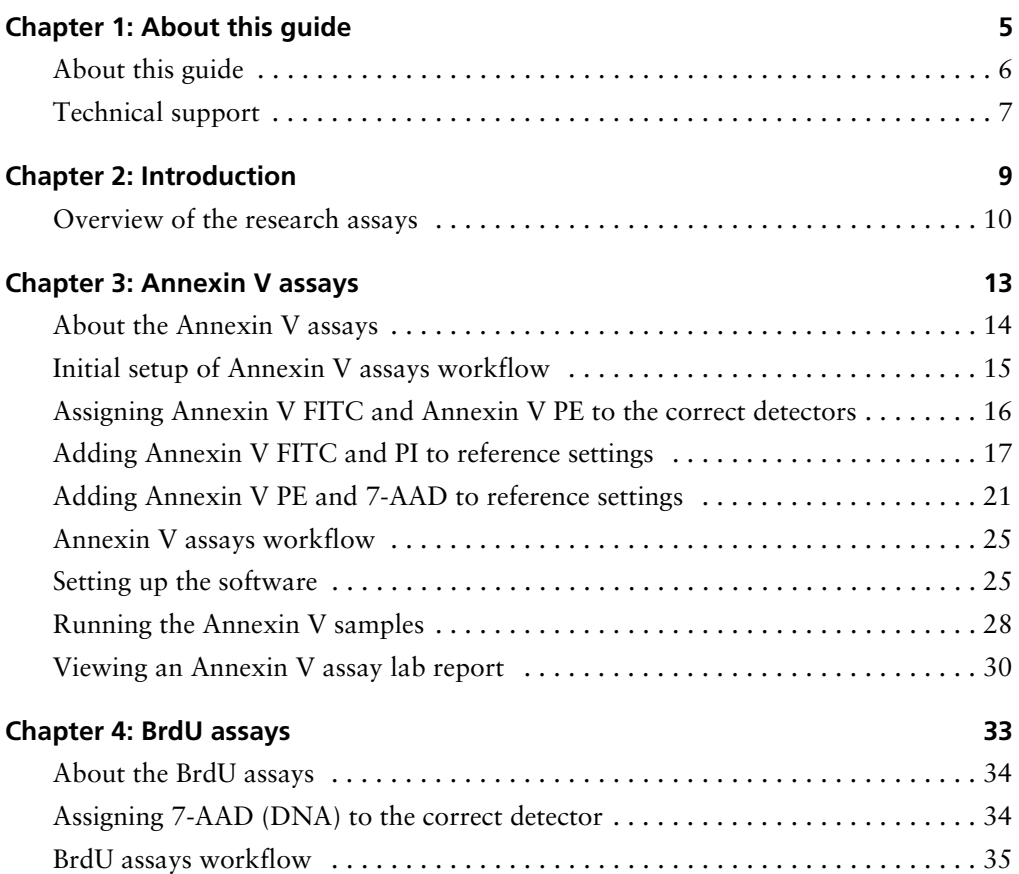

**iv** | BD FACSuite Assays Research Application Guide

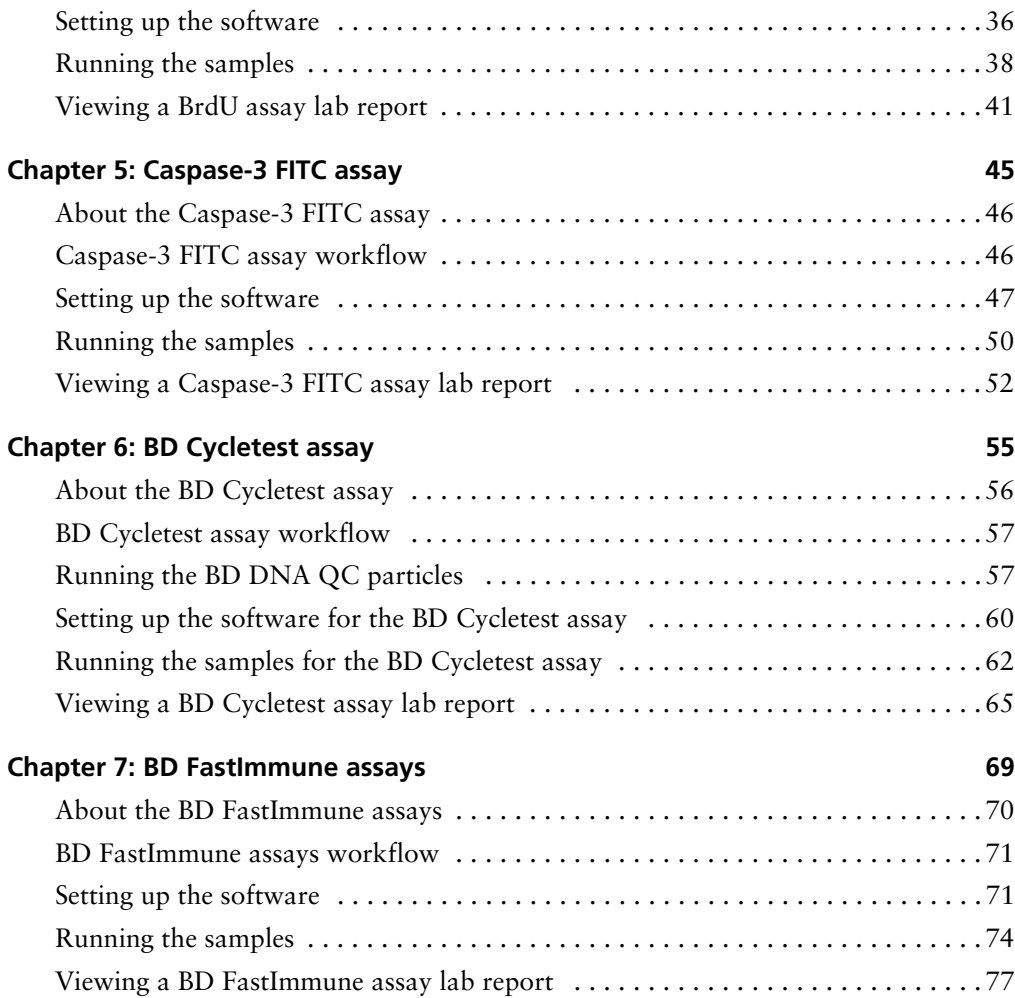

**1**

# **About this guide**

<span id="page-4-0"></span>This chapter covers the following topics:

- [About this guide \(page 6\)](#page-5-0)
- [Technical support \(page 7\)](#page-6-0)

## <span id="page-5-0"></span>**About this guide**

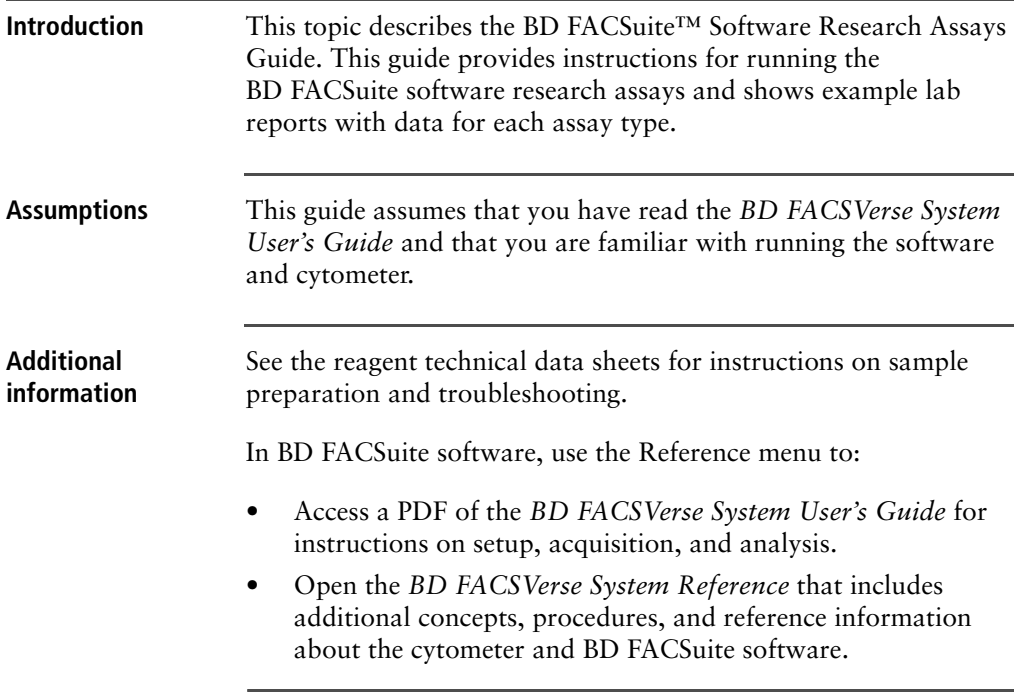

## <span id="page-6-0"></span>**Technical support**

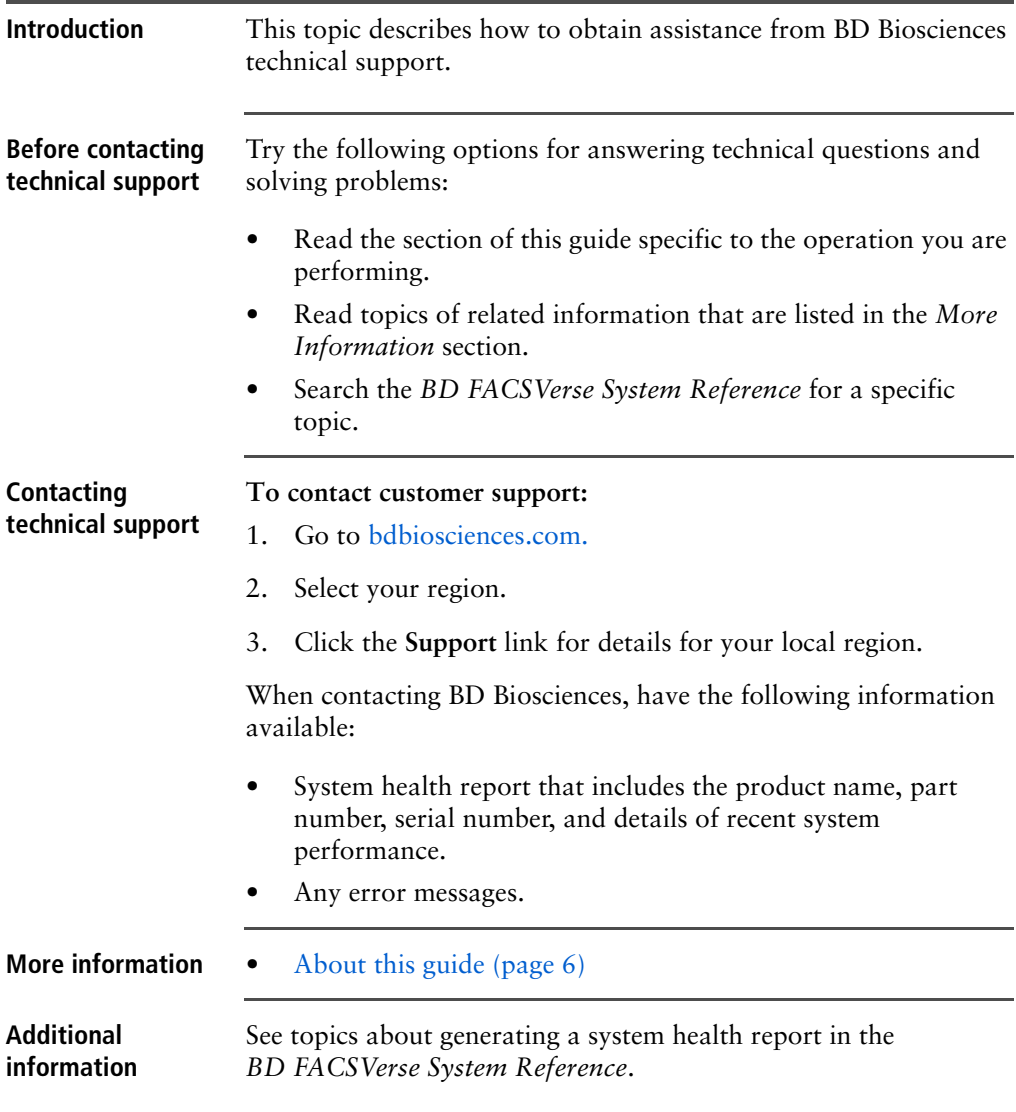

**This page intentionally left blank**

# **2**

# **Introduction**

<span id="page-8-0"></span>This chapter covers the following topic:

• [Overview of the research assays \(page 10\)](#page-9-0)

### <span id="page-9-0"></span>**Overview of the research assays**

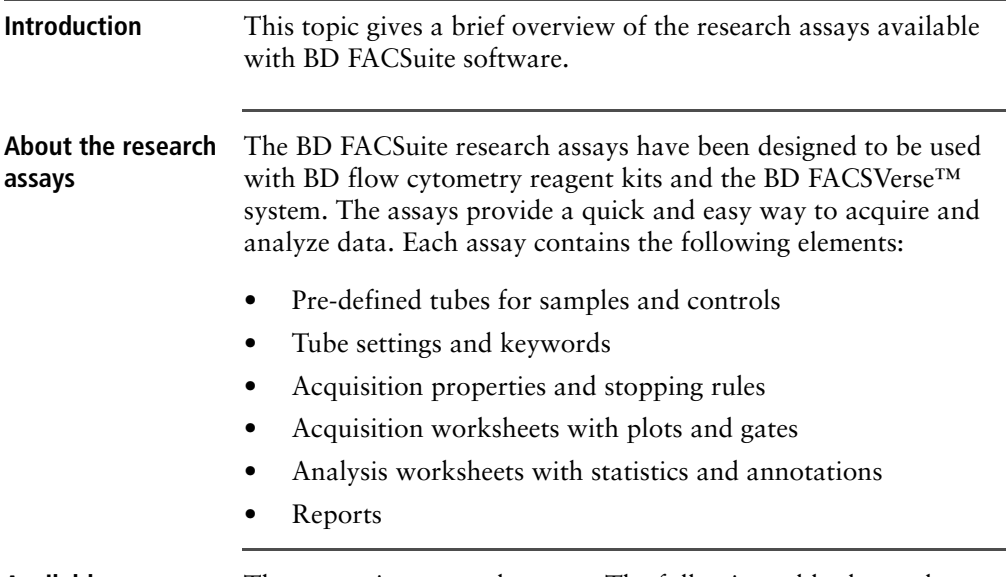

**Available assays** There are nine research assays. The following table shows the predefined tubes in each assay.

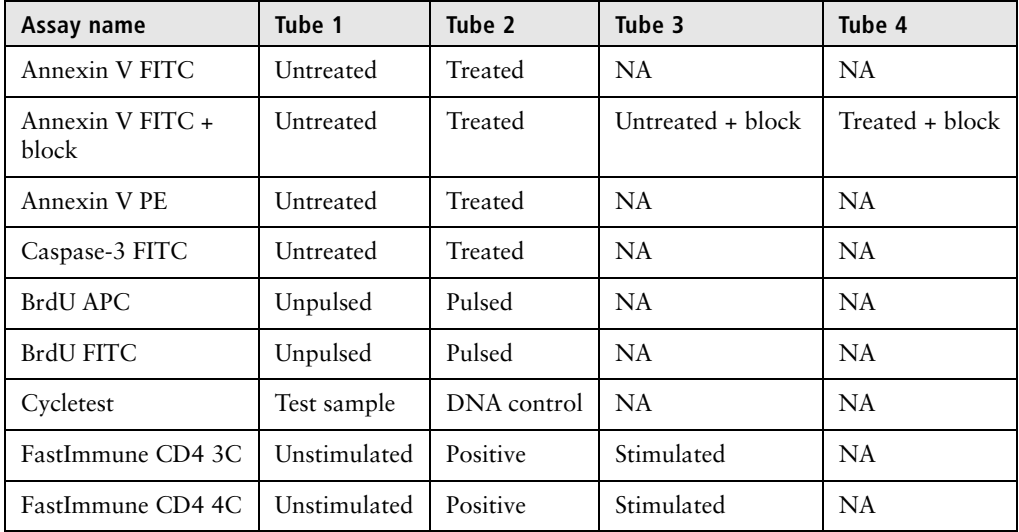

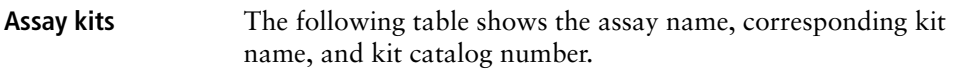

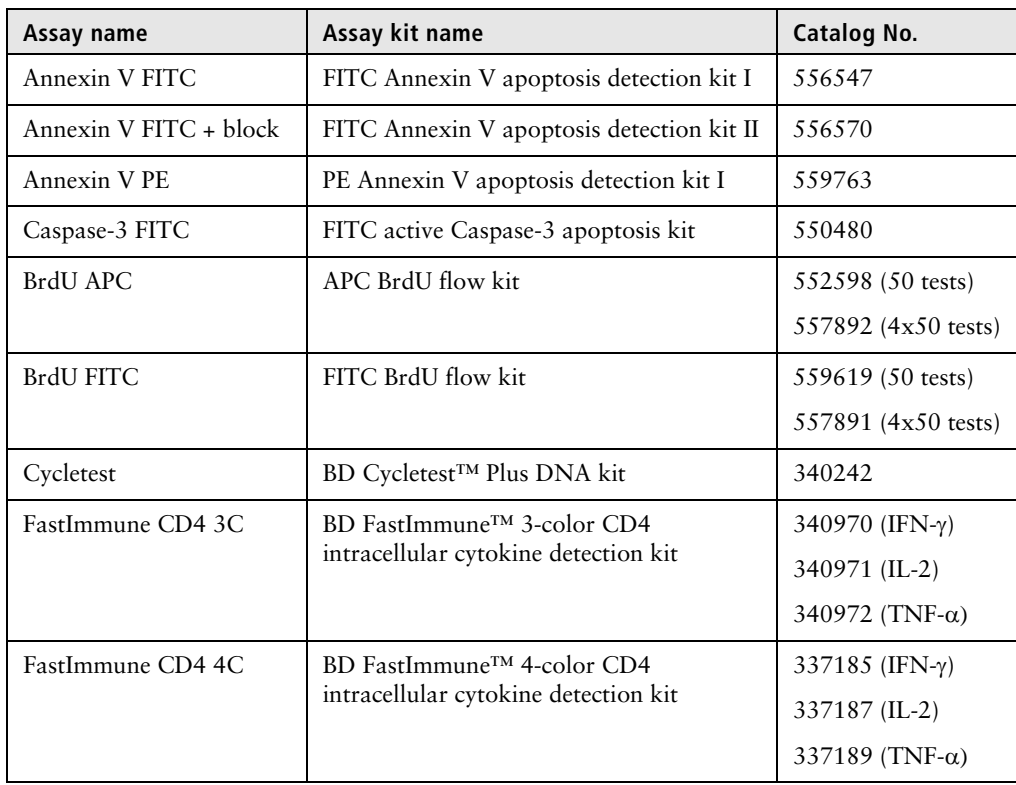

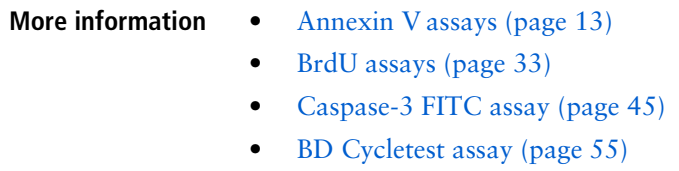

• [BD FastImmune assays \(page 69\)](#page-68-1)

**This page intentionally left blank**

# **3**

## <span id="page-12-1"></span>**Annexin V assays**

<span id="page-12-0"></span>This chapter covers the following topics:

- [About the Annexin V assays \(page 14\)](#page-13-0)
- [Initial setup of Annexin V assays workflow \(page 15\)](#page-14-0)
- [Assigning Annexin V FITC and Annexin V PE to the correct detectors \(page 16\)](#page-15-0)
- [Adding Annexin V FITC and PI to reference settings \(page 17\)](#page-16-0)
- [Adding Annexin V PE and 7-AAD to reference settings \(page 21\)](#page-20-0)
- [Annexin V assays workflow \(page 25\)](#page-24-0)
- [Setting up the software \(page 25\)](#page-24-1)
- [Running the Annexin V samples \(page 28\)](#page-27-0)
- [Viewing an Annexin V assay lab report \(page 30\)](#page-29-0)

### <span id="page-13-0"></span>**About the Annexin V assays**

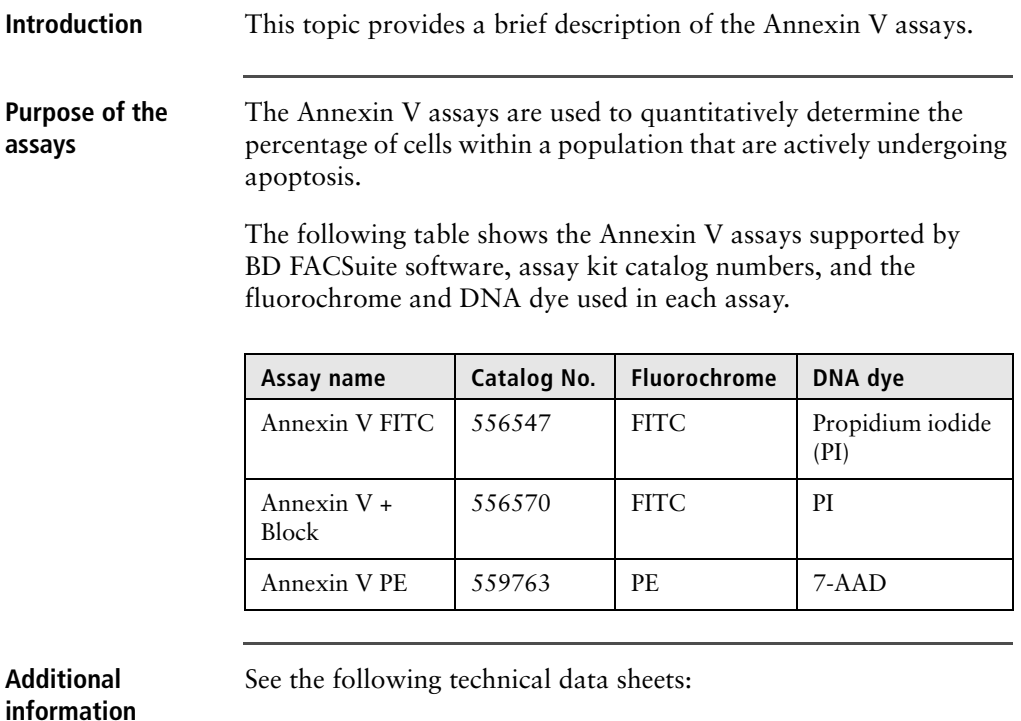

- *FITC Annexin V Apoptosis Detection Kit I*
- *FITC Annexin V Apoptosis Detection Kit II*
- *PE Annexin V Apoptosis Detection Kit I*

#### <span id="page-14-0"></span>**Initial setup of Annexin V assays workflow**

**Introduction** This topic describes the basic workflow for initial setup of the Annexin V assays. The workflow varies depending on which assays you will be running. Initially, assign fluorochromes to the correct detector. Add fluorochromes to reference settings for either or both assays. Once complete, repeat these procedures only when you install a new database. You need administrator privileges to perform these procedures.

**Workflow** The stages in this workflow include:

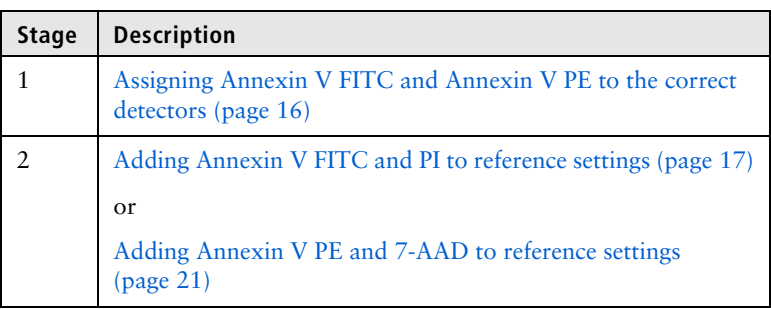

**Next step** Assigning Annexin V FITC and Annexin V PE to the correct [detectors \(page 16\)](#page-15-0)

#### <span id="page-15-0"></span>**Assigning Annexin V FITC and Annexin V PE to the correct detectors**

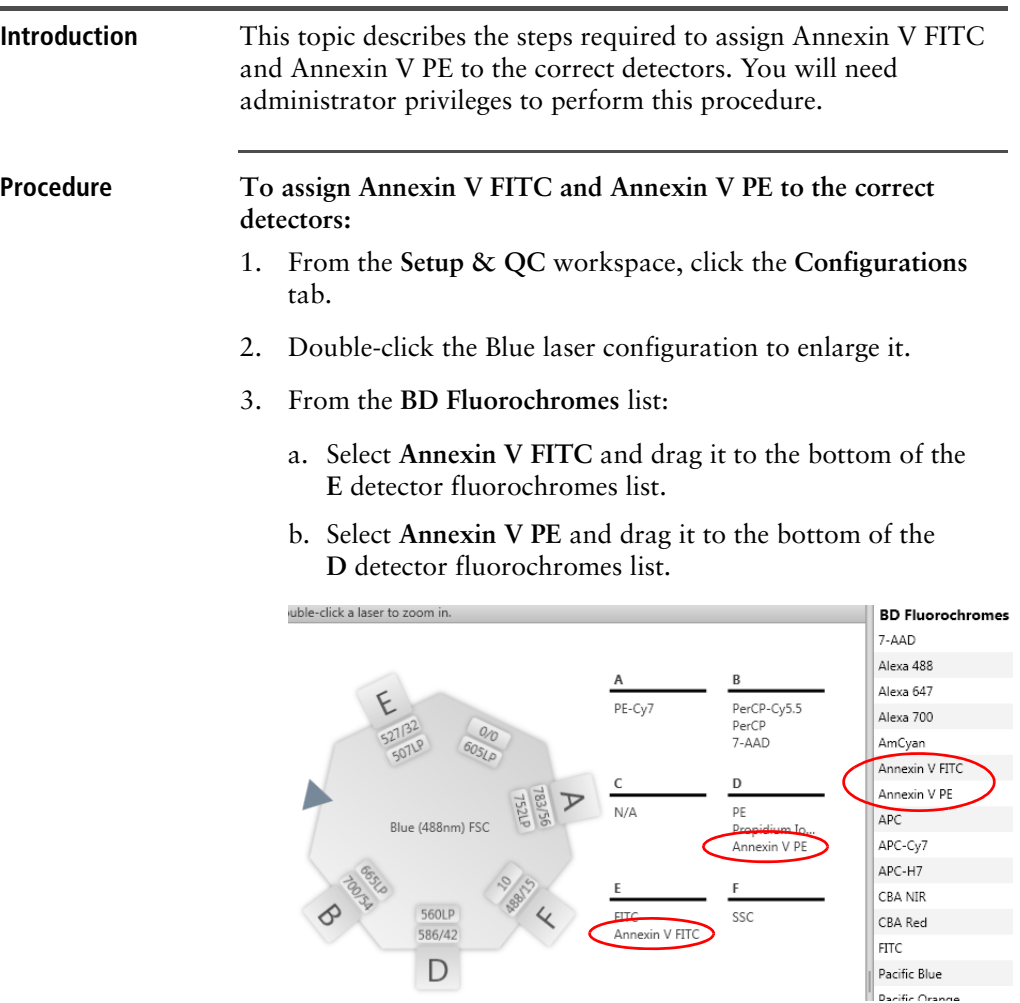

- **Next step** If you will be running the Annexin V FITC or Annexin V + Block assays, go to [Adding Annexin V FITC and PI to](#page-16-0)  [reference settings \(page 17\)](#page-16-0).
	- If you will be running the Annexin V PE assay, go to [Adding](#page-20-0)  [Annexin V PE and 7-AAD to reference settings \(page 21\)](#page-20-0).

#### <span id="page-16-0"></span>**Adding Annexin V FITC and PI to reference settings**

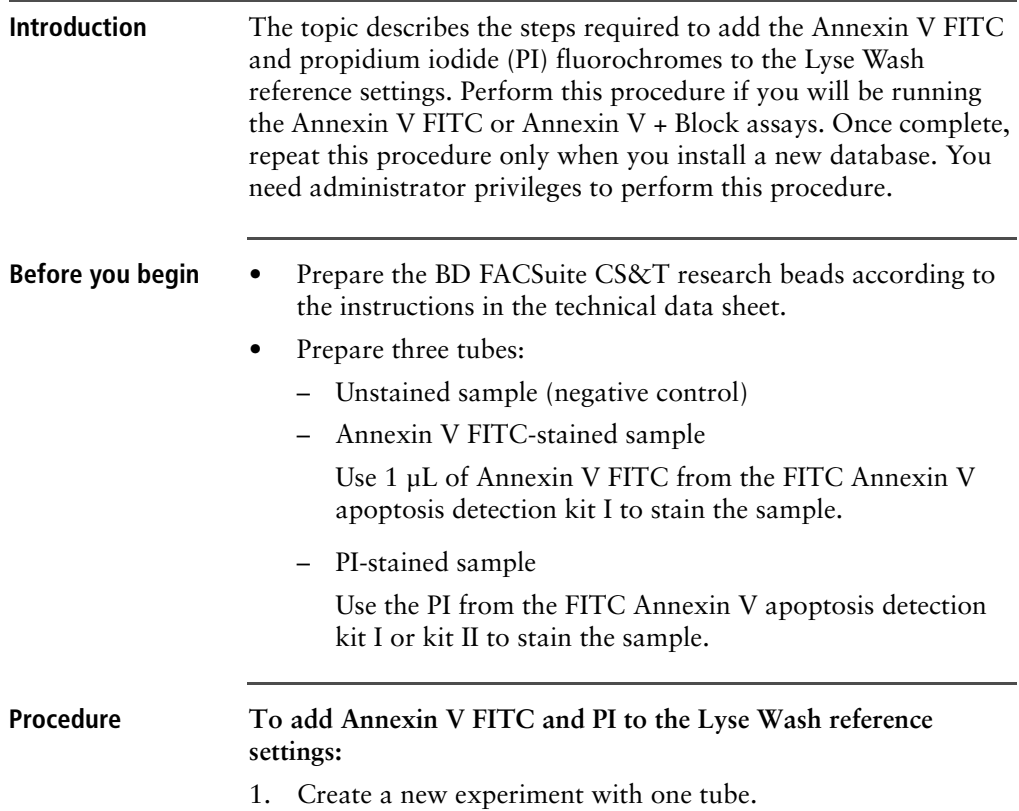

2. Right-click the tube in the experiment and select **Add Fluorochromes**.

The **Add Fluorochromes** wizard opens.

- 3. Select the BD FACSuite CS&T research beads lot number you are running.
- 4. Under **Reference Settings**, select the checkbox next to the **Lyse Wash** reference settings.

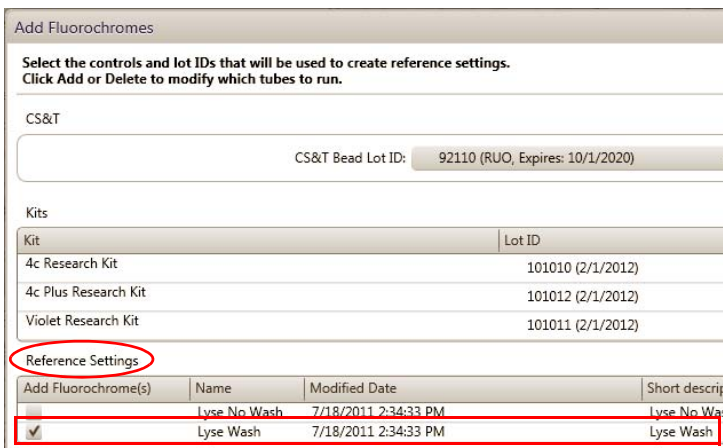

- 5. Add Annexin V FITC:
	- a. Click **Add** to add a new fluorescence control tube.
	- b. In the **Fluorochrome** column, click the arrow and select **Annexin V FITC** for the new control tube.
	- c. In the **Control Type** column, select **FC** as the control type.
	- d. In the **Unstained** column, select **Unstained (FC)**, which is a separate tube for the unstained control.

Control Tubes Fluorochrome Control Type Label Lot ID Unstained Annexin V FITC  $\div$  FC Generic + Unstained (FC)  $\overline{\phantom{a}}$ 

Add

- 6. Add PI:
	- a. Click **Add** to add a new fluorescence control tube.
	- b. In the **Fluorochrome** column, select **Propidium Iodide** for the new control tube.
	- c. In the **Control Type** column, select **FC** as the control type.
	- d. In the **Unstained** column, do not select a control type. Leave the field blank.
- 7. Click **Next.**

The wizard displays the list of control tubes to acquire. The run pointer is set to the first control tube (CS&T) in the list.

- 8. Acquire the CS&T tube according to the instructions in the wizard.
	- a. Load a tube of BD FACSuite CS&T research beads on the cytometer.
	- b. Click **Acquire.**

During acquisition, plots display data for each fluorochrome.

c. When acquisition of the tube completes, remove the tube.

A green checkmark is displayed next to the CS&T tube indicating that the tube was acquired successfully.

- 9. Acquire the unstained tube.
	- a. Move the run pointer to the unstained tube.
	- b. Load the unstained tube on the cytometer.
	- c. Click **Acquire.**
	- d. Adjust the gate in the FSC vs SSC plot to enclose the population of interest.
	- e. When acquisition of the tube completes, remove the unstained tube.

<span id="page-19-0"></span>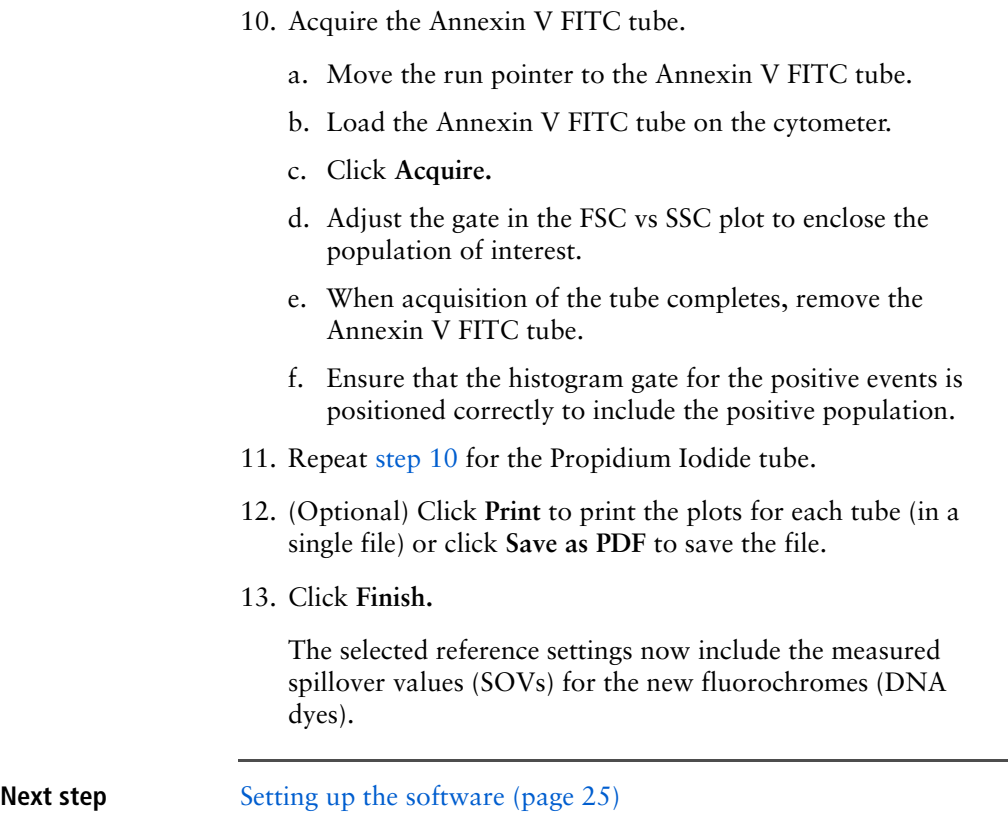

#### <span id="page-20-0"></span>**Adding Annexin V PE and 7-AAD to reference settings**

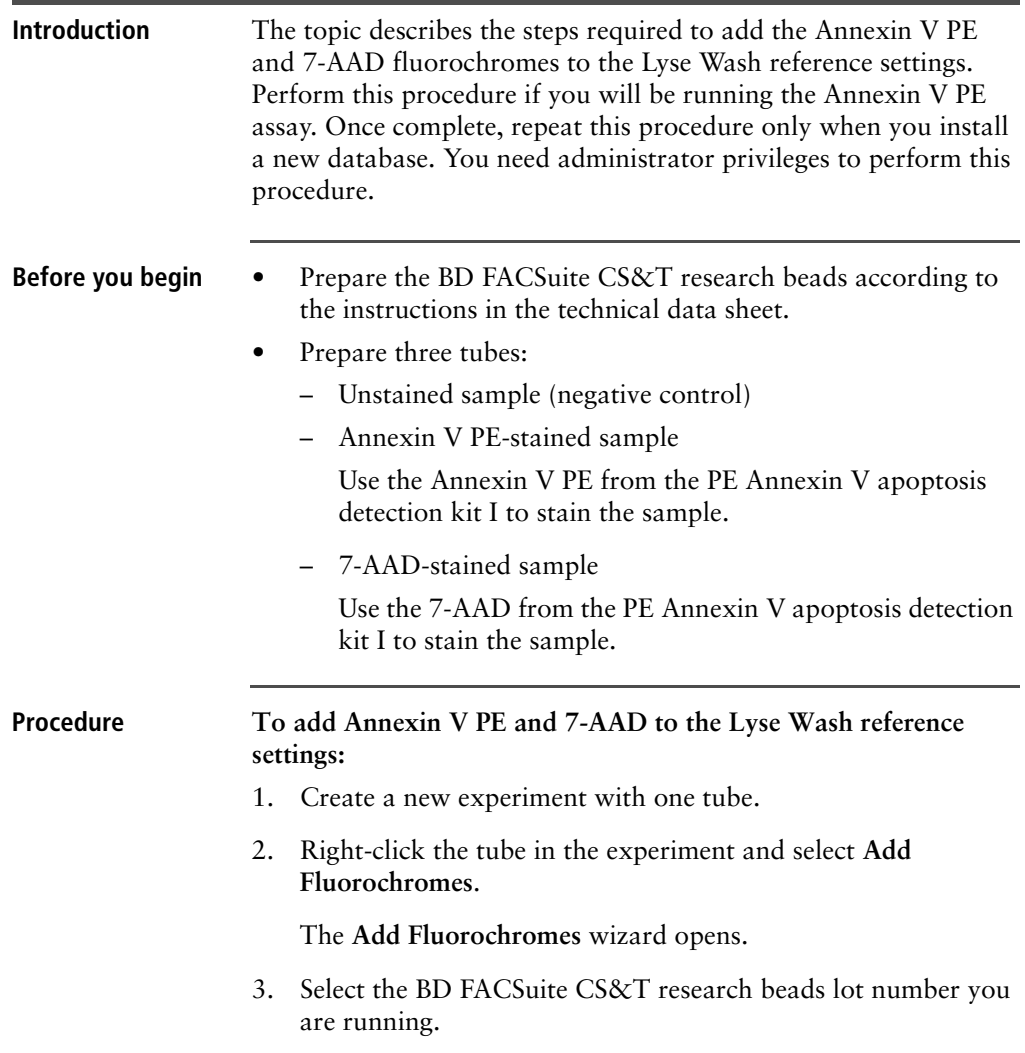

4. Under **Reference Settings**, select the checkbox next to the **Lyse Wash** reference settings.

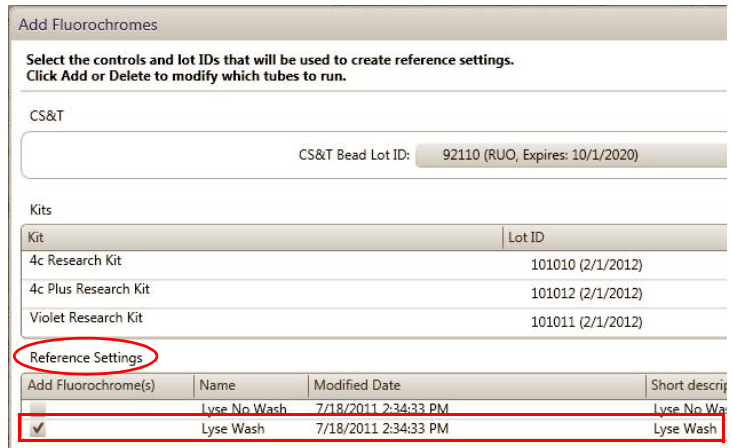

- 5. Add Annexin V PE:
	- a. Click **Add** to add a new fluorescence control tube.
	- b. In the **Fluorochrome** column, click the arrow and select **Annexin V PE** for the new control tube.
	- c. In the **Control Type** column, select **FC** as the control type.
	- d. In the **Unstained** column, select **Unstained (FC)**, which is a separate tube for the unstained control.

Control Tubes

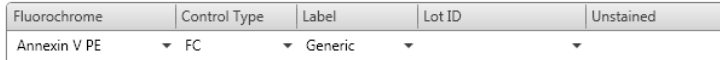

- 6. Add 7-AAD:
	- a. Click **Add** to add a new fluorescence control tube.
	- b. In the **Fluorochrome** column, select **7-AAD** for the new control tube.
	- c. In the **Control Type** column, select **FC** as the control type.
- d. In the **Unstained** column, do not select a control type. Leave the field blank.
- 7. Click **Next**.

The wizard displays the list of control tubes to acquire. The run pointer is set to the first control tube (CS&T) in the list.

- 8. Acquire the CS&T tube according to the instructions in the wizard.
	- a. Load a tube of BD FACSuite CS&T research beads on the cytometer.
	- b. Click **Acquir**e.

During acquisition, plots display data for each fluorochrome.

c. When acquisition of the tube completes, remove the tube.

A green checkmark is displayed next to the CS&T tube indicating that the tube was acquired successfully.

- 9. Acquire the unstained tube.
	- a. Move the run pointer to the unstained tube.
	- b. Load the unstained tube on the cytometer.
	- c. Click **Acquir**e.
	- d. Adjust the gate in the FSC vs SSC plot to enclose the population of interest.
	- e. When acquisition of the tube completes, remove the unstained tube.
	- f. Ensure that the gates for the negative and positive events are positioned correctly to include the correct populations.
- <span id="page-22-0"></span>10. Acquire the Annexin V PE tube.
	- a. Move the run pointer to the Annexin V PE tube.
	- b. Load the Annexin V PE tube on the cytometer.
	- c. Click **Acquir**e.

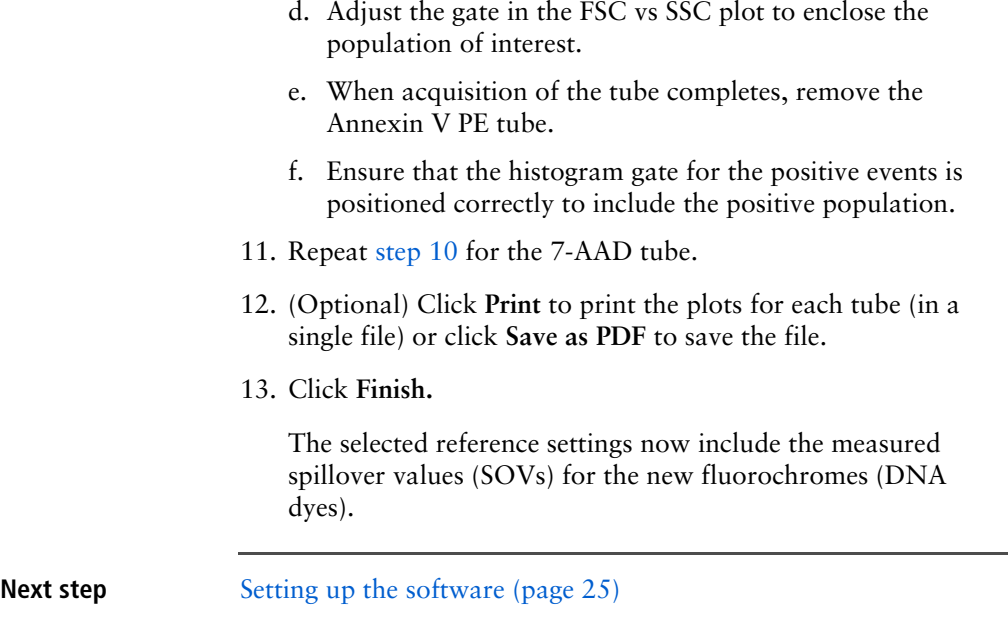

#### <span id="page-24-0"></span>**Annexin V assays workflow**

**Introduction** This topic guides you through a typical workflow when running samples stained with one of the Annexin V apoptosis detection kits. See [About the Annexin V assays \(page 14\)](#page-13-0) for a list of supported assay kits.

**Workflow** The stages in this workflow include:

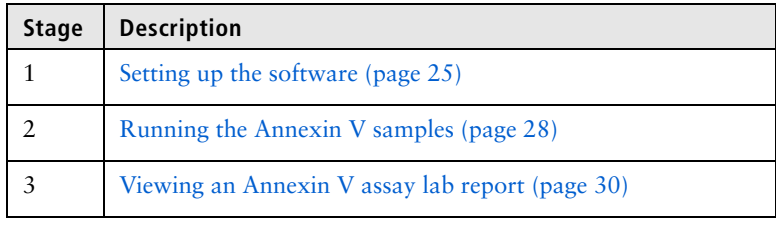

#### <span id="page-24-1"></span>**Setting up the software**

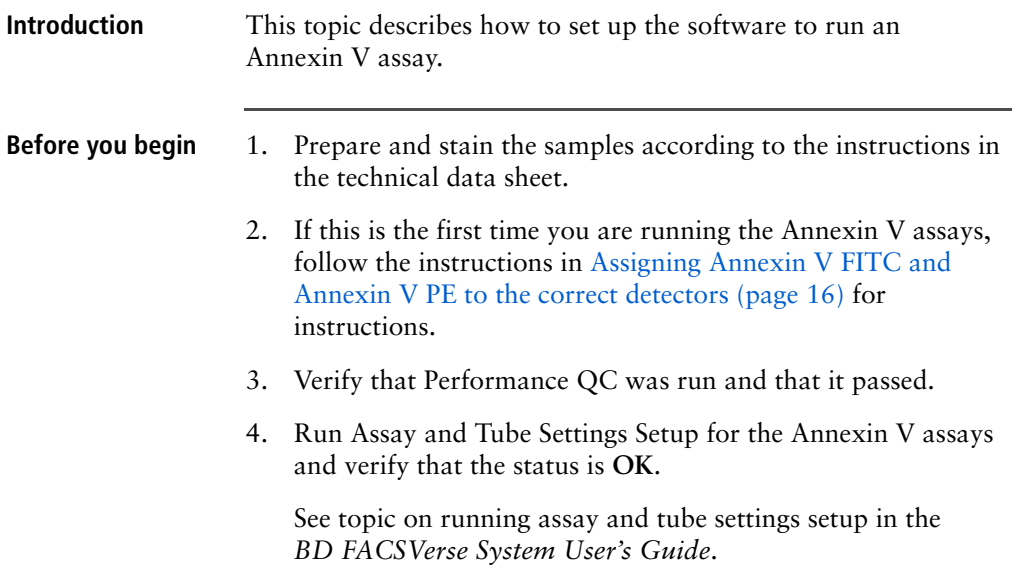

#### **Procedure To set up the software:**

1. From the Home page, click the **Acquire Data in Worklist** shortcut.

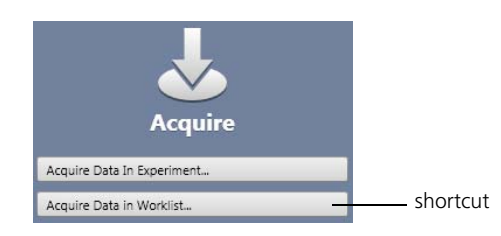

A new worklist opens.

- 2. From the menu bar, select **Tools > Preferences.**
- 3. In the **Worklist Preference** tab, set the preview time for the:
	- Acquisition delay timer
	- Report delay timer

Ensure that the preview time is adequate to review the data and gates before acquisition begins.

Ensure that you have sufficient sample to accommodate increased preview times.

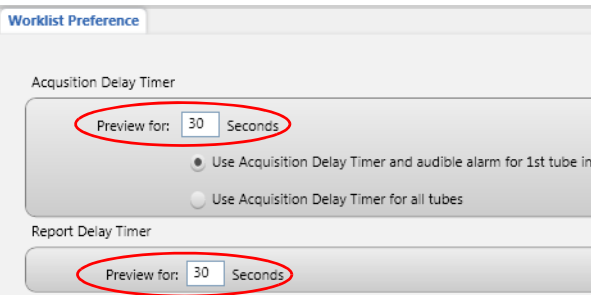

4. Set other worklist preferences as necessary. See topics about setting worklist preferences in the *BD FACSVerse System Reference* for more information.

<span id="page-26-1"></span>5. Select loading options in the **Loading Options** panel.

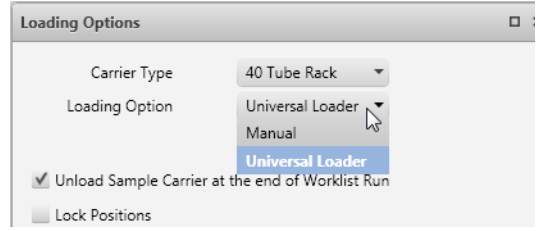

<span id="page-26-0"></span>6. In the worklist, type a sample ID for the first entry and select one of the Annexin V assays from the **Task** menu.

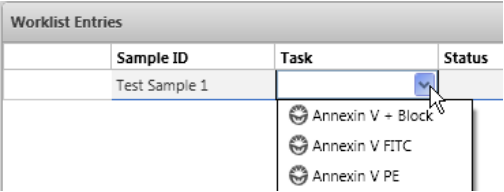

All tubes associated with the assay are added to the entry. This example shows the tubes added for the Annexin V FITC assay.

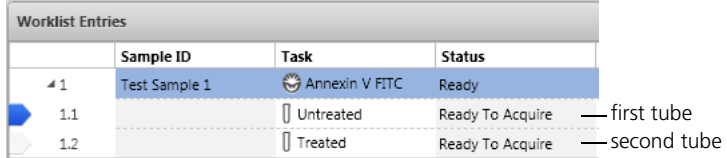

7. Repeat [step 6](#page-26-0) for the remaining samples.

**Next step** [Running the Annexin V samples \(page 28\)](#page-27-0)

### <span id="page-27-0"></span>**Running the Annexin V samples**

 $1.1\,$ 

 $1.2$ 

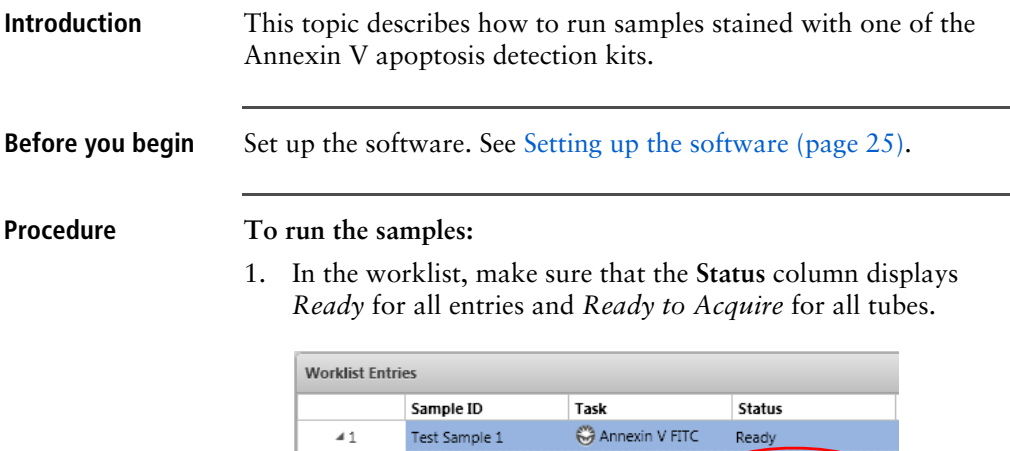

2. Click **Run All** in the **Worklist Controls** bar.

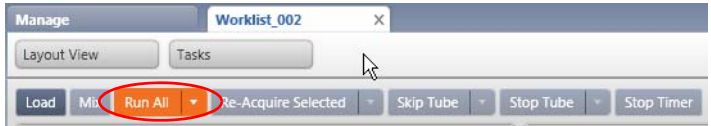

| Untreated

 $[]$  Treated

Ready To Acquire

Ready To Acquire

- 3. (Optional) In the dialog, save the worklist with a unique name.
- 4. Load the first Untreated sample on the cytometer using the loading method you selected in [step 5](#page-26-1) of [Setting up the](#page-24-1)  [software \(page 25\).](#page-24-1)

Events are displayed in the plots in the acquisition worksheet.

5. (Optional) Click **Stop Timer** in the **Worklist Controls** bar.

This stops the acquisition delay timer, but sample is still being aspirated into the cytometer.

- 6. If necessary, adjust:
	- FSC and SSC voltages to bring the population of interest into the Cells gate.

Alternatively, modify the Cells gate to enclose the population of interest.

- Annexin V vs DNA dye (PI, in this example) voltages to move the populations of interest into the pre-defined gates.
- 7. Once settings are adjusted, click **Resume** to start acquisition.

The following dialog opens.

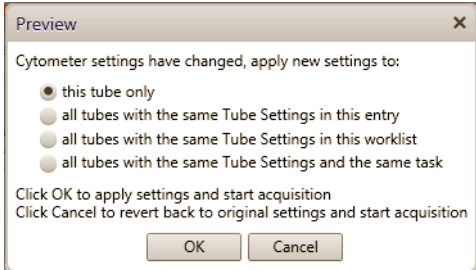

8. Select the option that you want to apply and then click **OK.**

The lab report is displayed after all tubes of the first entry have been acquired.

- 9. (Optional) Click **Stop Timer** to view the lab report plots and make adjustments to the gates, if necessary.
- 10. **C**lick **Resume** to continue to the next entry.

**Next step** [Viewing an Annexin V assay lab report](#page-29-0)

**Additional information** In the *BD FACSVerse System User's Guide*, see topics about running assay and tube settings setup and building a new worklist.

### <span id="page-29-0"></span>**Viewing an Annexin V assay lab report**

**Introduction** This topic shows an example lab report for the Annexin V assay and describes the elements in the report.

#### **Example lab report**

 $\overline{0}$  $50$  $100$ 150 200 250

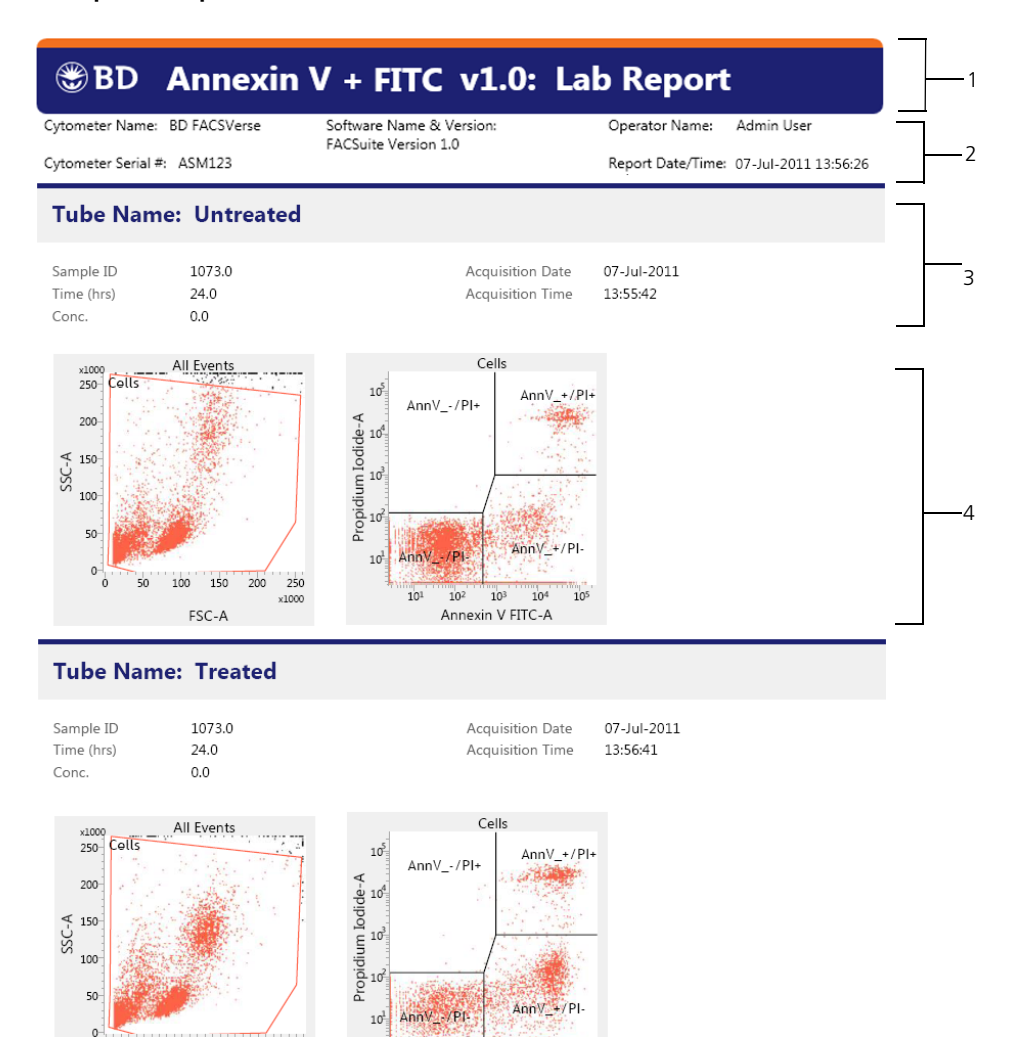

 $10<sup>1</sup>$ 

 $×1000$ 

FSC-A

 $10^3\,$  $10^{4}$  $10^5$ 

Annexin V FITC-A

 $10^2$ 

#### **32** BD FACSuite Assays Research Application Guide

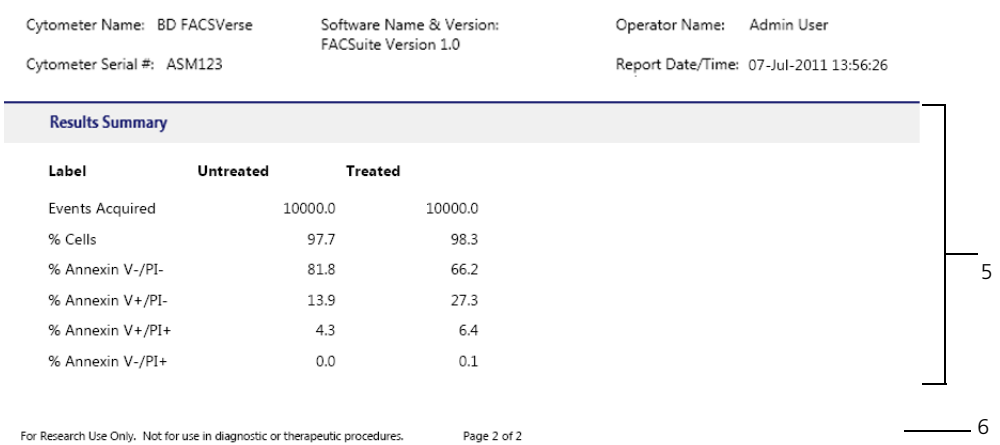

For Research Use Only. Not for use in diagnostic or therapeutic procedures.

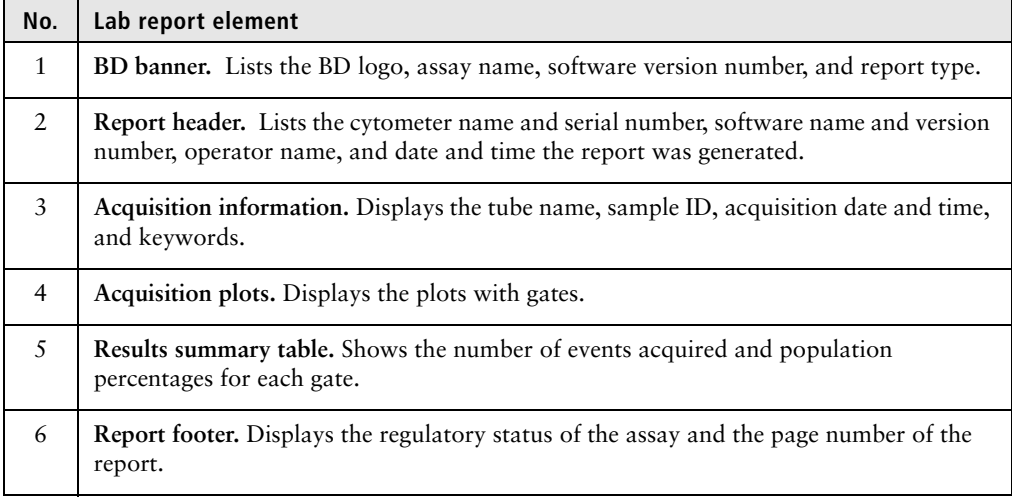

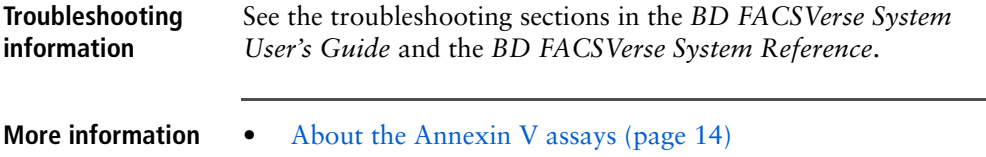

# **4**

## <span id="page-32-1"></span>**BrdU assays**

<span id="page-32-0"></span>This chapter covers the following topics:

- [About the BrdU assays \(page 34\)](#page-33-0)
- [Assigning 7-AAD \(DNA\) to the correct detector \(page 34\)](#page-33-1)
- [BrdU assays workflow \(page 35\)](#page-34-0)
- [Setting up the software \(page 36\)](#page-35-0)
- [Running the samples \(page 38\)](#page-37-0)
- [Viewing a BrdU assay lab report \(page 41\)](#page-40-0)

#### <span id="page-33-0"></span>**About the BrdU assays**

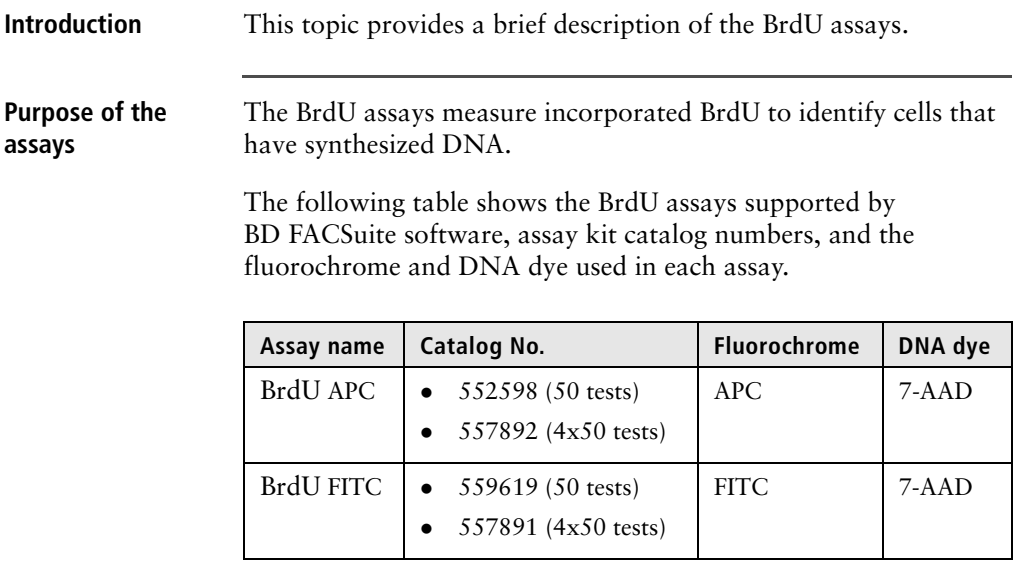

**Additional information** See the *BrdU Flow Kits* instruction manual.

#### <span id="page-33-1"></span>**Assigning 7-AAD (DNA) to the correct detector**

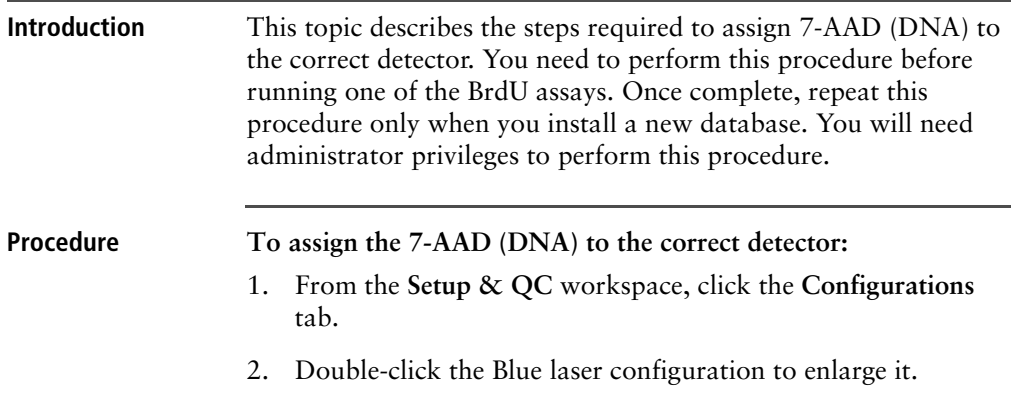

3. From the **BD Fluorochromes** list, select **7-AAD (DNA)** and drag it to the bottom of the **B** detector fluorochromes list.

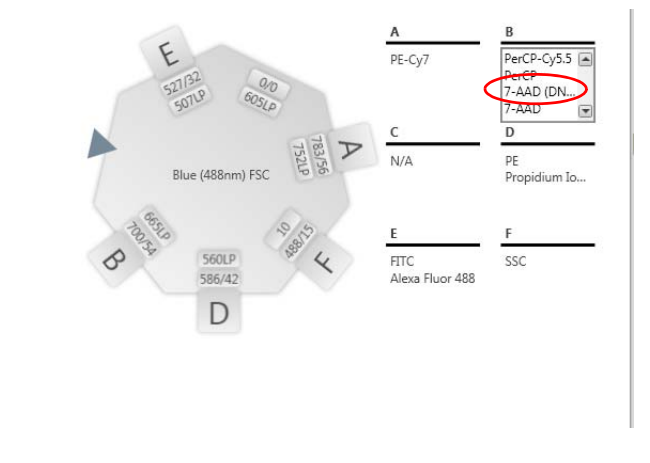

**Next step** [Setting up the software \(page 36\)](#page-35-0)

#### <span id="page-34-0"></span>**BrdU assays workflow**

**Introduction** This topic guides you through a typical workflow when running samples stained with the BrdU APC or BrdU FITC assay kit. See [About the BrdU assays \(page 34\)](#page-33-0) for a list of supported assay kits.

**Workflow** The stages in this workflow include:

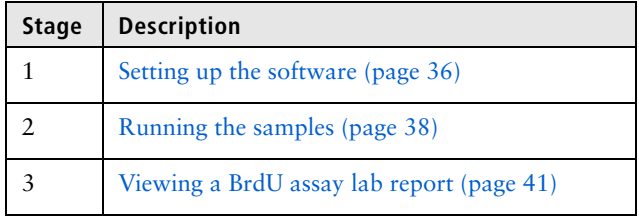

#### <span id="page-35-0"></span>**Setting up the software**

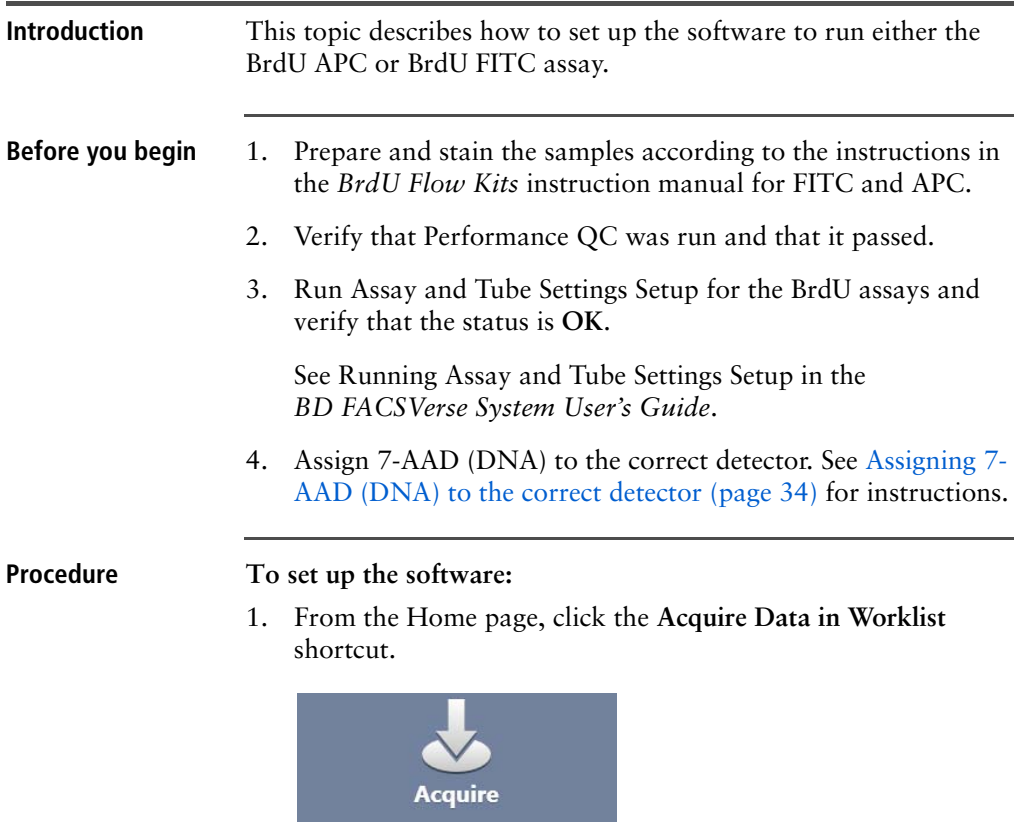

A new worklist opens.

Acquire Data In Experiment... Acquire Data in Worklist...

- 2. From the menu bar, select **Tools** > **Preferences**.
- 3. In the **Worklist Preference** tab, set the preview time for the:

shortcut

- Acquisition delay timer
- Report delay timer

Ensure that the preview time is adequate to review the data and gates before acquisition begins.
Ensure that you have sufficient sample to accommodate increased preview times.

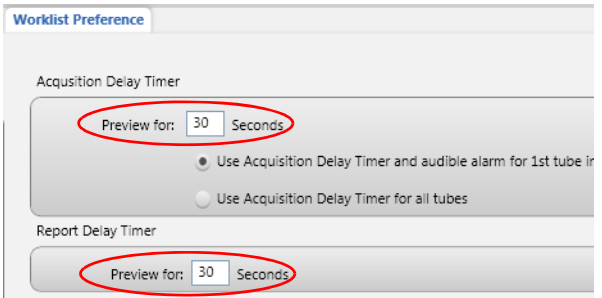

- 4. Set other worklist preferences as necessary. See topics about setting worklist preferences in the *BD FACSVerse System Reference* for more information.
- <span id="page-36-1"></span>5. Select loading options in the **Loading Options** panel.

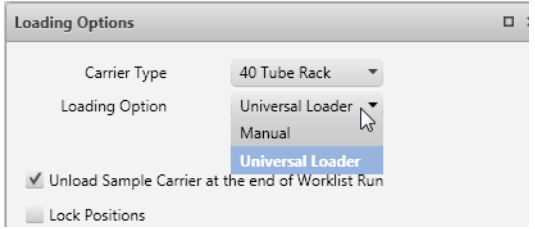

<span id="page-36-0"></span>6. In the worklist, type a sample ID for the first entry and select either the **BrdU APC** or **BrdU FITC** assay from the **Task** menu.

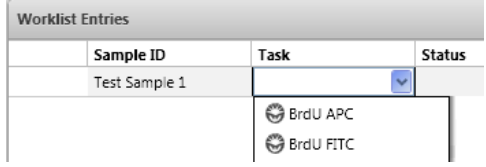

All tubes associated with the assay are added to the entry. This example shows the tubes added for the BrdU FITC assay.

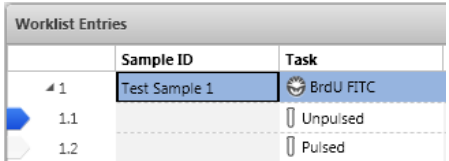

7. Repeat [step 6](#page-36-0) for the remaining samples.

**Next step** [Running the samples \(page 38\)](#page-37-0)

### <span id="page-37-0"></span>**Running the samples**

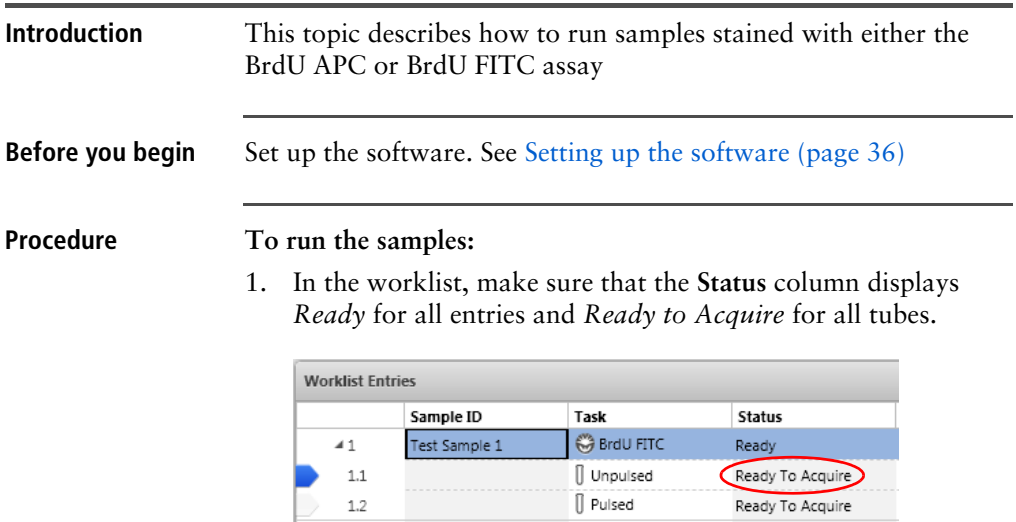

#### 2. Click **Run All** in the **Worklist Controls** bar.

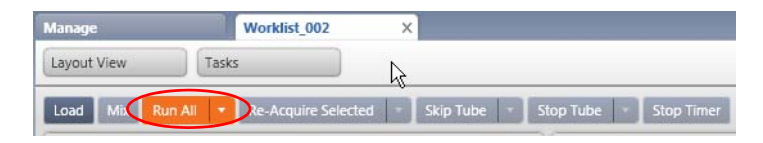

- 3. (Optional) In the dialog, save the worklist with a unique name.
- 4. Load the first Unpulsed sample on the cytometer using the loading method you selected in [step 5](#page-36-1) of [Setting up the](#page-35-0)  [software \(page 36\).](#page-35-0)

Events are displayed in the plots in the acquisition worksheet.

5. (Optional) Click **Stop Timer** in the **Worklist Controls** bar.

This stops the acquisition delay timer, but sample is still being aspirated into the cytometer.

- 6. If necessary, adjust:
	- FSC and SSC voltages to bring the population of interest into the Cells gate.

Alternatively, modify the Cells gates to enclose the population of interest.

- 7-AAD-A voltage to place the mean of the G0/G1 peak in the histogram at 50,000.
- 7. If necessary, adjust the 7-AAD-A and BrdU-A voltages to bring the populations of interest into the individual gates.

Alternatively, adjust the S Phase, G0/G1, and G2/M gates in the BrdU vs 7-AAD dot plot to enclose the populations of interest.

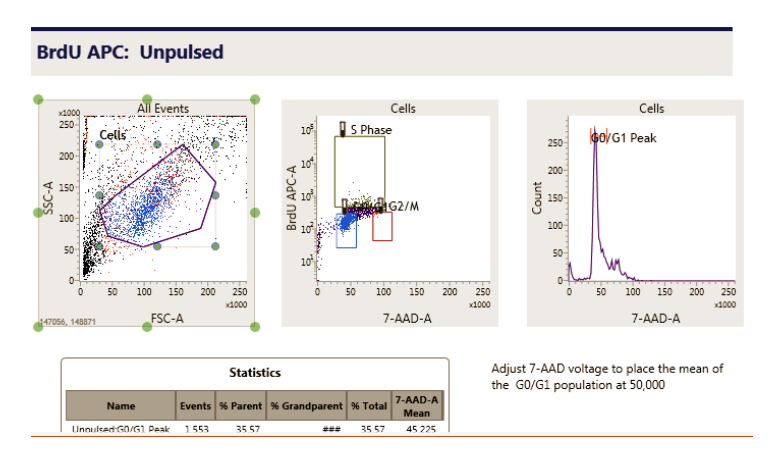

8. Once settings are adjusted, click **Resume** to start acquisition.

The following dialog opens.

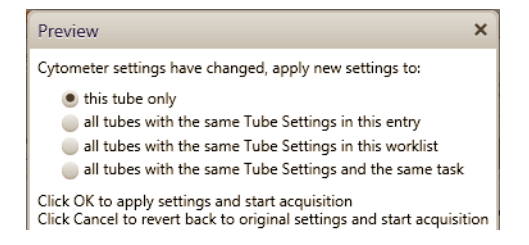

9. Select the option that you want to apply and then click **OK.**

The lab report is displayed after all tubes of the first entry have been acquired.

- 10. (Optional) Click **Stop Timer** to view the lab report plots and make adjustments to the gates, if necessary.
- 11. **C**lick **Resume** to continue to the next entry.

**Additional information** In the *BD FACSVerse System User's Guide*, see topics on running assay and tube settings setup and building a new worklist.

### <span id="page-40-0"></span>**Viewing a BrdU assay lab report**

**Introduction** This topic shows an example lab report for the BrdU assay and describes the elements in the report.

#### **Example lab report**

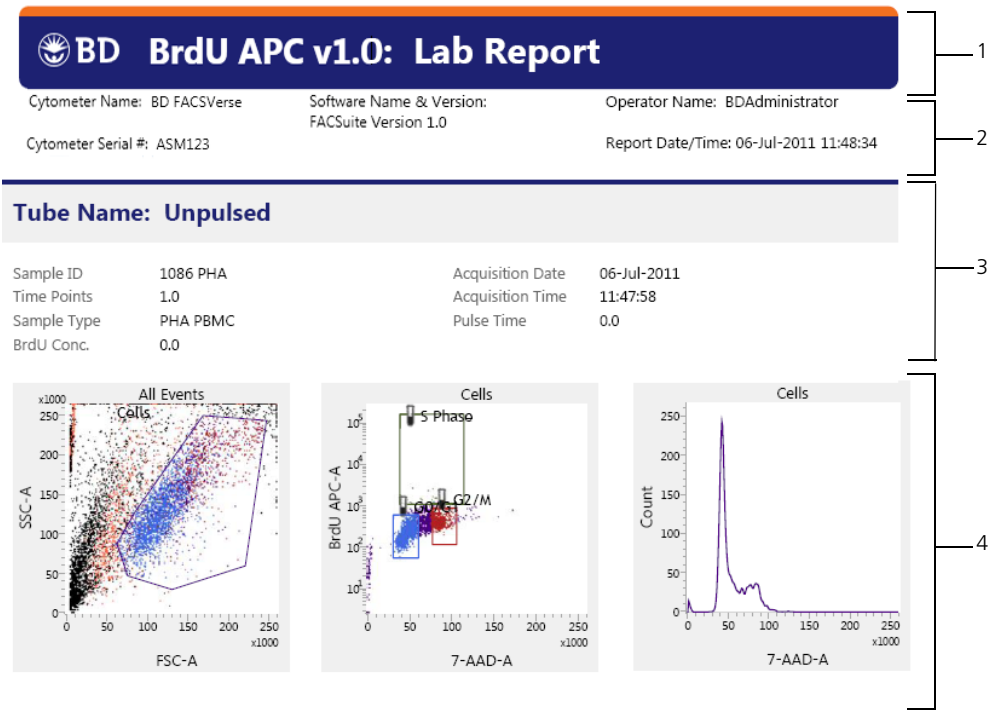

Page 1 of 2 For Research Use Only. Not for use in diagnostic or therapeutic procedures.

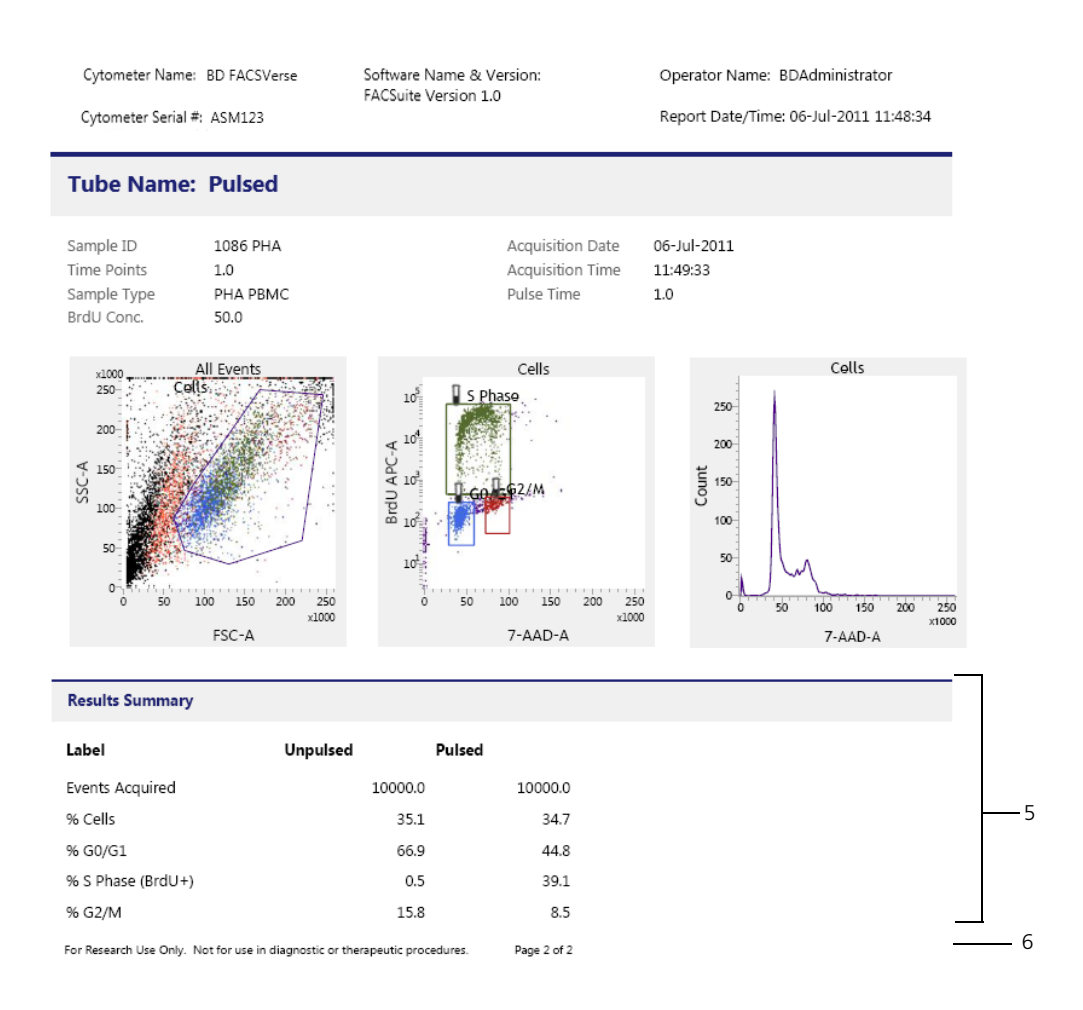

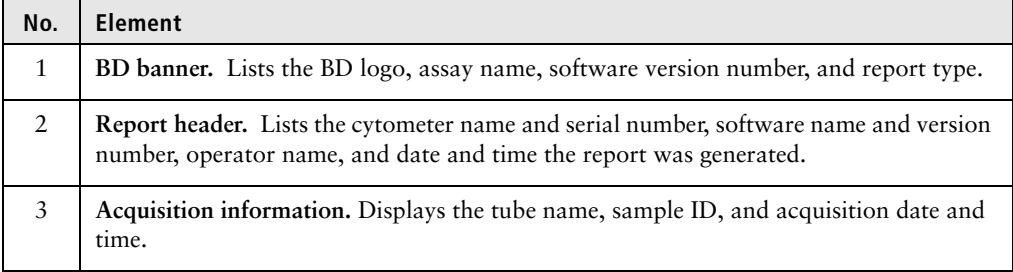

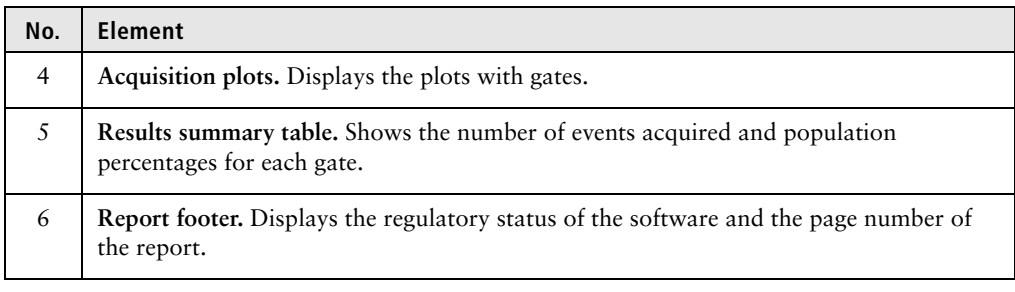

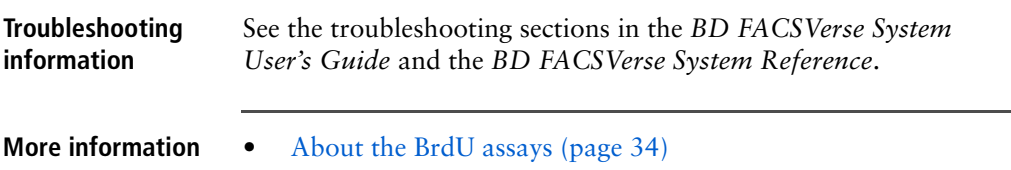

**This page intentionally left blank**

**5**

# **Caspase-3 FITC assay**

This chapter covers the following topics:

- [About the Caspase-3 FITC assay \(page 46\)](#page-45-0)
- [Caspase-3 FITC assay workflow \(page 46\)](#page-45-1)
- [Setting up the software \(page 47\)](#page-46-0)
- [Running the samples \(page 50\)](#page-49-0)
- [Viewing a Caspase-3 FITC assay lab report \(page 52\)](#page-51-0)

### <span id="page-45-0"></span>**About the Caspase-3 FITC assay**

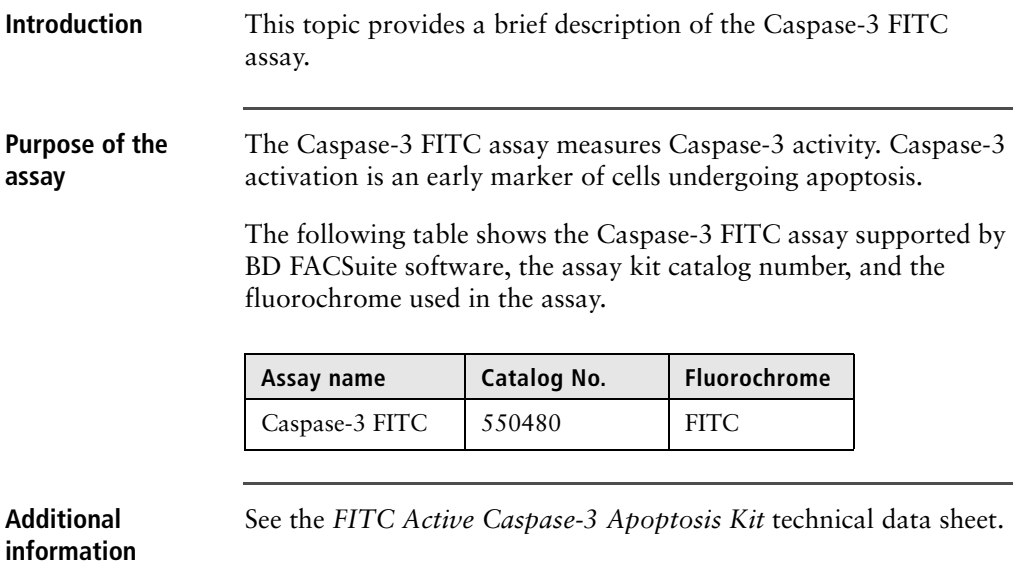

### <span id="page-45-1"></span>**Caspase-3 FITC assay workflow**

**Introduction** This topic guides you through a typical workflow when running samples stained with the FITC Active Caspase-3 apoptosis kit. See [About the Caspase-3 FITC assay \(page 46\)](#page-45-0) for the supported assay kit.

**Workflow** The stages in this workflow include:

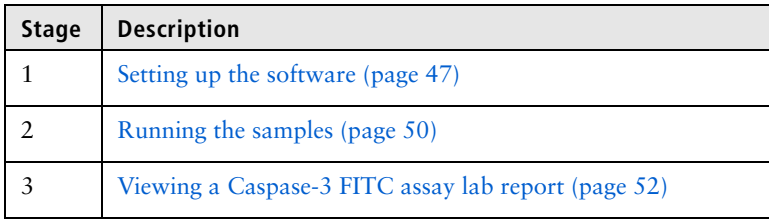

## <span id="page-46-0"></span>**Setting up the software**

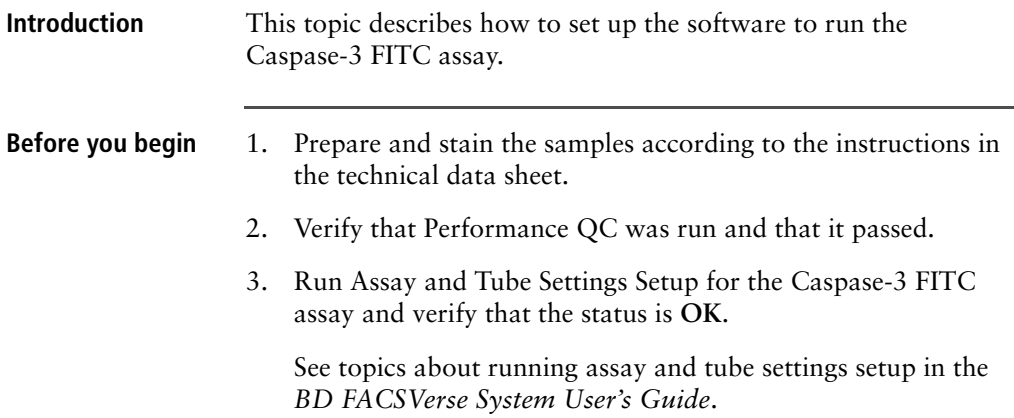

#### **Procedure To set up the software:**

1. From the Home page, click the **Acquire Data in Worklist** shortcut.

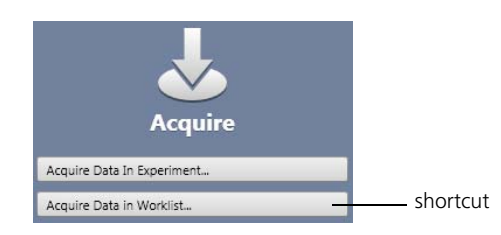

A new worklist opens.

- 2. From the menu bar, select **Tools > Preferences.**
- 3. In the **Worklist Preference** tab, set the preview time for the:
	- Acquisition delay timer
	- Report delay timer

Ensure that the preview time is adequate to review the data and gates before acquisition begins.

Ensure that you have sufficient sample to accommodate increased preview times.

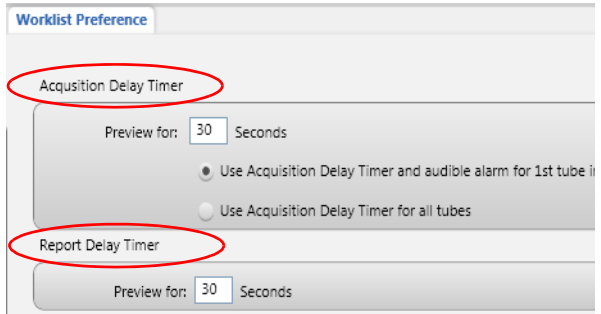

4. Set other worklist preferences as necessary. See topics about setting worklist preferences in the *BD FACSVerse System Reference* for more information.

<span id="page-48-1"></span>5. Select loading options in the **Loading Options** panel.

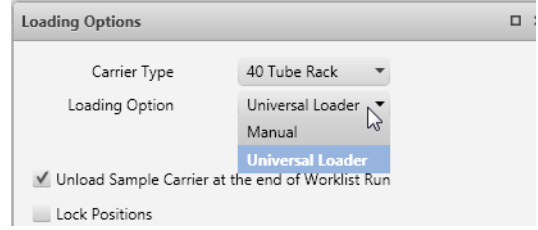

<span id="page-48-0"></span>6. In the worklist, type a sample ID for the first entry and select the Caspase-3 FITC assay from the **Task** menu.

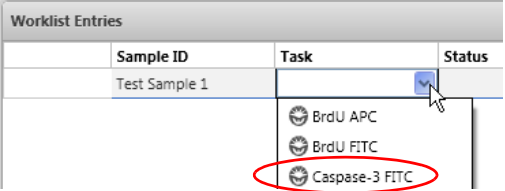

All tubes associated with the assay are added to the entry.

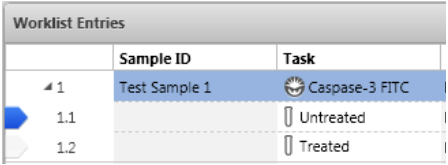

7. Repeat [step 6](#page-48-0) for the remaining samples.

**Next step** [Running the samples \(page 50\)](#page-49-0)

### <span id="page-49-0"></span>**Running the samples**

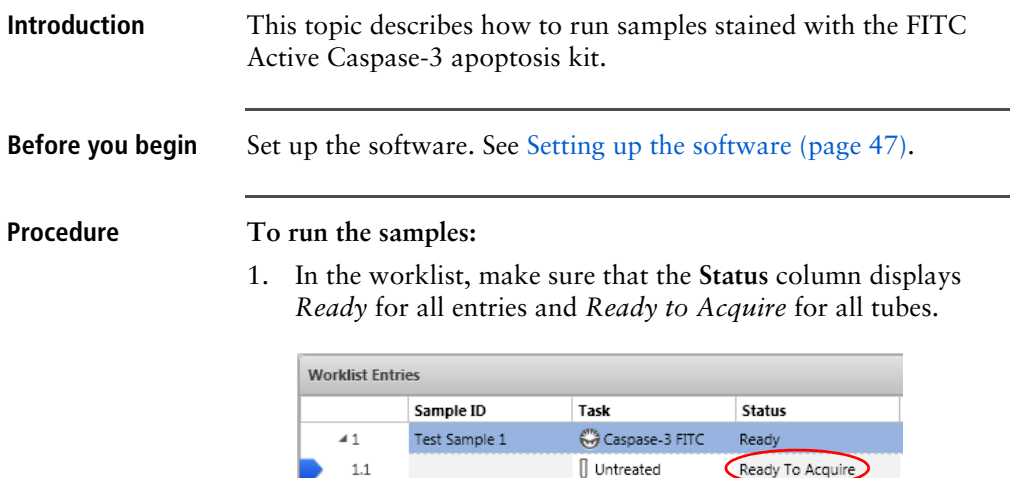

2. Click **Run All** in the **Worklist Controls** bar.

 $1.2$ 

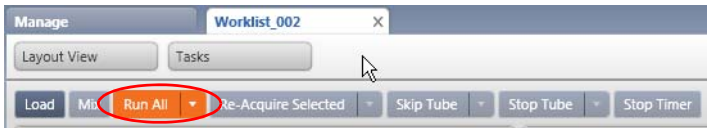

Ready To Acquire

 $[]$  Treated

- 3. (Optional) In the dialog, save the worklist with a unique name.
- 4. Load the first Untreated sample on the cytometer using the loading method you selected in [step 5](#page-48-1) of [Setting up the](#page-46-0)  [software \(page 47\).](#page-46-0)

Events are displayed in the plots in the acquisition worksheet.

5. (Optional) Click **Stop Timer** in the **Worklist Controls** bar.

This stops the acquisition delay timer, but sample is still being aspirated into the cytometer.

- 6. If necessary, adjust:
	- FSC and SSC voltages to bring the population of interest into the Cells gate.

Alternatively, modify the Cells gate to enclose the population of interest.

• FITC voltage to bring the population of interest into the Active Caspase-3 gate.

Alternatively, modify the gates to enclose the population of interest.

7. Once settings are adjusted, click **Resume** to start acquisition.

The following dialog opens.

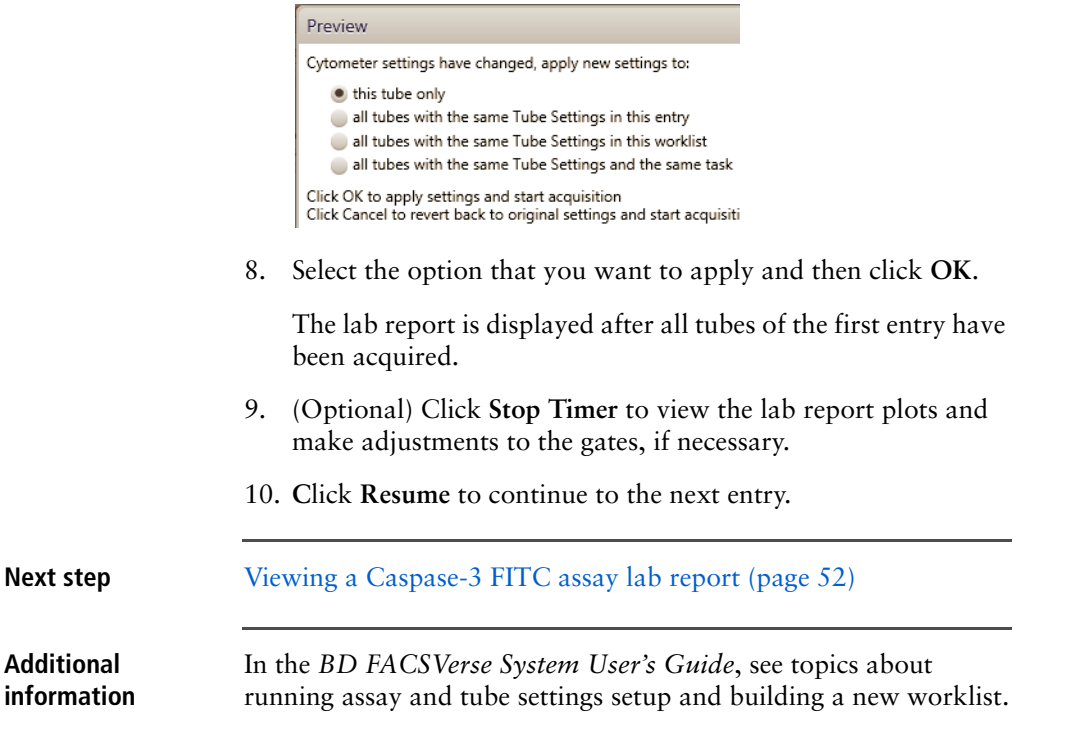

### <span id="page-51-0"></span>**Viewing a Caspase-3 FITC assay lab report**

**Introduction** This topic shows an example lab report for the Caspase-3 assay and describes the elements in the report.

#### **Example lab report**

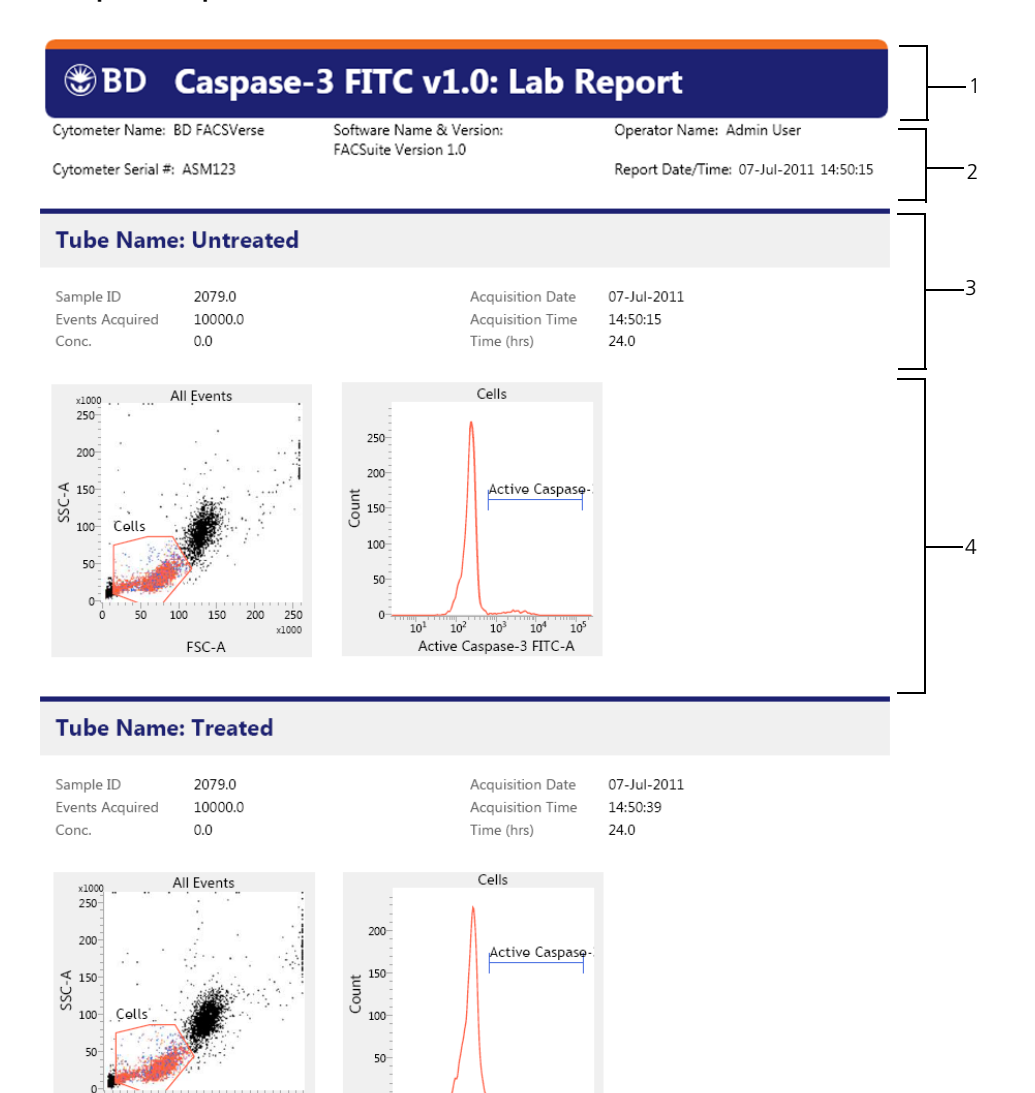

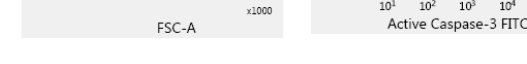

 $\mathbf{0}^{-}$  $10^{1}$  $10<sup>2</sup>$  $10^3\,$  $10^{4}$  $10<sup>5</sup>$ 

Active Caspase-3 FITC-A

For Research Use Only. Not for use in diagnostic or therapeutic procedures. Page 1 of 2

FSC-A

 $\circ$ 50  $100\,$ 150 200 250

### **54** BD FACSuite Assays Research Application Guide

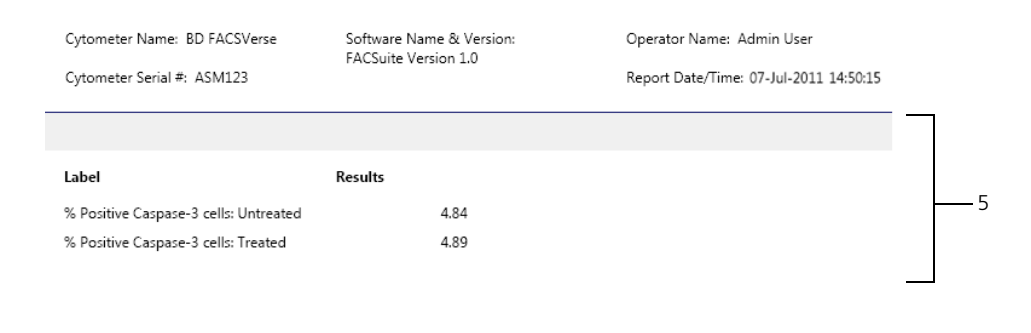

r Research Use Only. Not for use in diagnostic or therapeutic procedures. Page 2 of 2 6

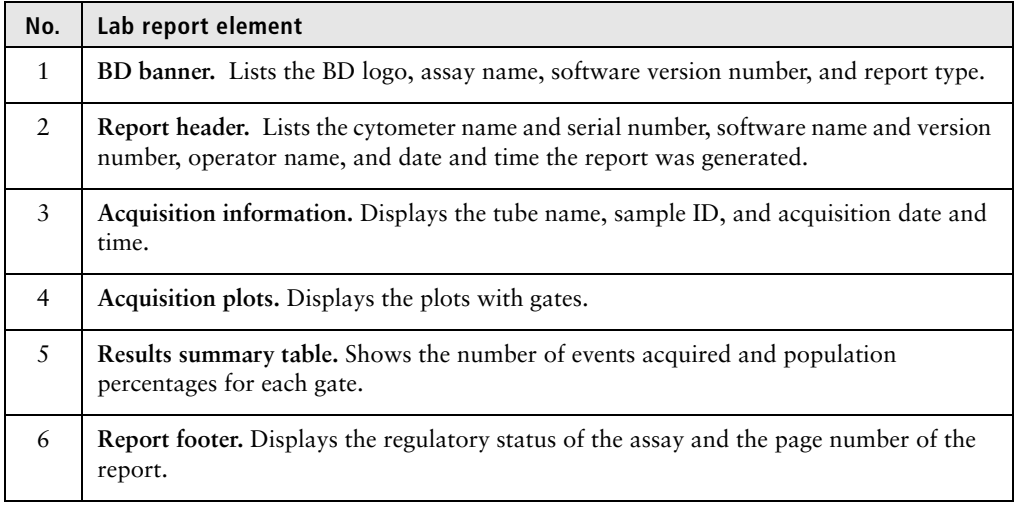

**More information** • [About the Caspase-3 FITC assay \(page 46\)](#page-45-0)

**Troubleshooting information** See the troubleshooting sections in the *BD FACSVerse System User's Guide* and the *BD FACSVerse System Reference*.

# **6**

# **BD Cycletest assay**

This chapter covers the following topics:

- [About the BD Cycletest assay \(page 56\)](#page-55-0)
- [BD Cycletest assay workflow \(page 57\)](#page-56-0)
- [Running the BD DNA QC particles \(page 57\)](#page-56-1)
- [Setting up the software for the BD Cycletest assay \(page 60\)](#page-59-0)
- [Running the samples for the BD Cycletest assay \(page 62\)](#page-61-0)
- [Viewing a BD Cycletest assay lab report \(page 65\)](#page-64-0)

### <span id="page-55-0"></span>**About the BD Cycletest assay**

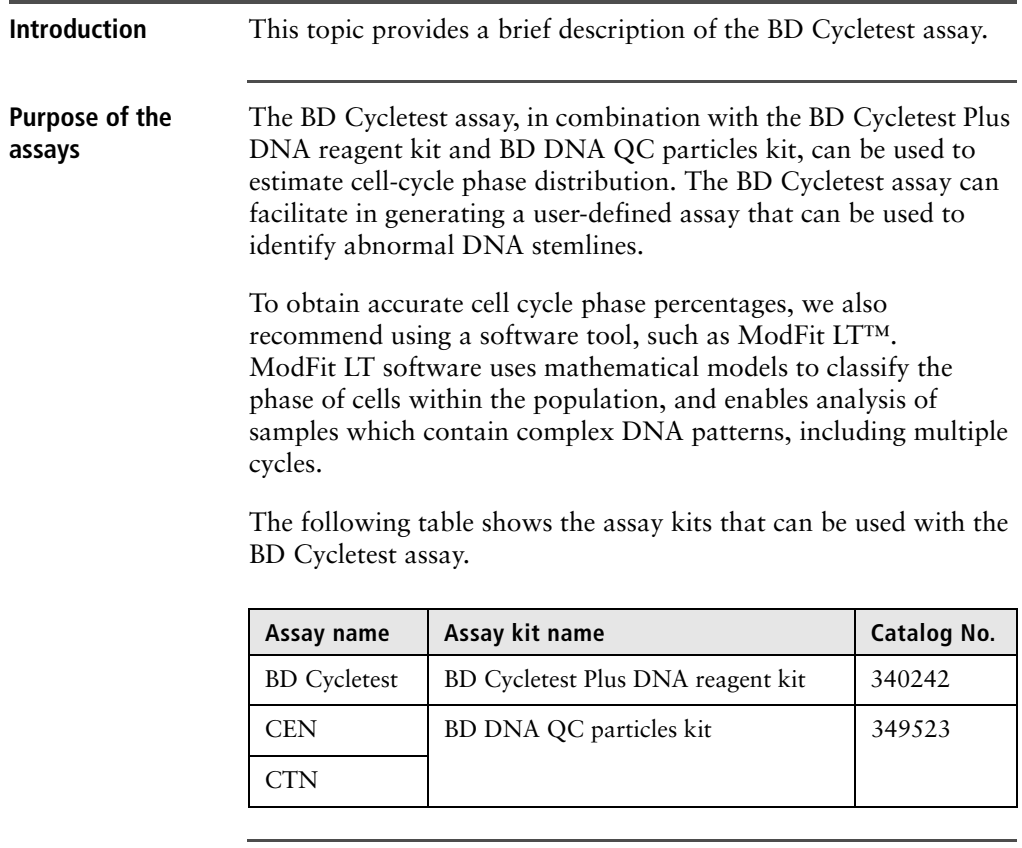

See the following technical data sheets:

### **Additional information**

- *BD Cycletest Plus DNA Reagent kit*
- *BD DNA QC particles kit*

### <span id="page-56-0"></span>**BD Cycletest assay workflow**

### **Introduction** This topic guides you through a typical workflow for setting up the cytometer with BD DNA QC particles and running samples stained with the BD Cycletest kit.

**Workflow** The stages in this workflow include:

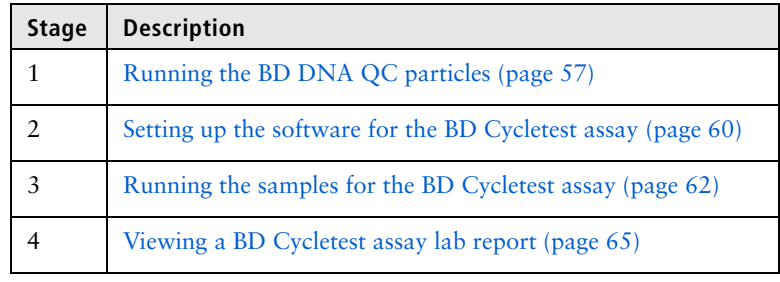

### <span id="page-56-1"></span>**Running the BD DNA QC particles**

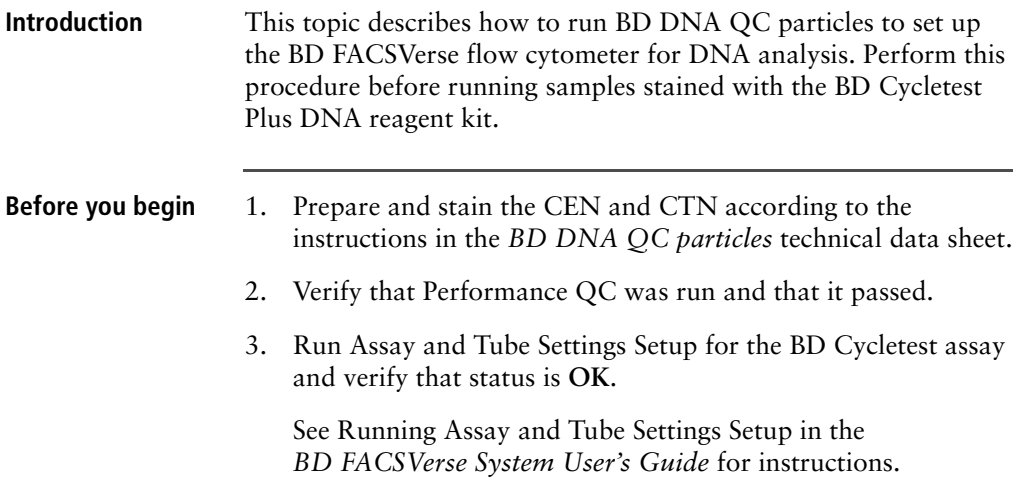

<span id="page-57-0"></span>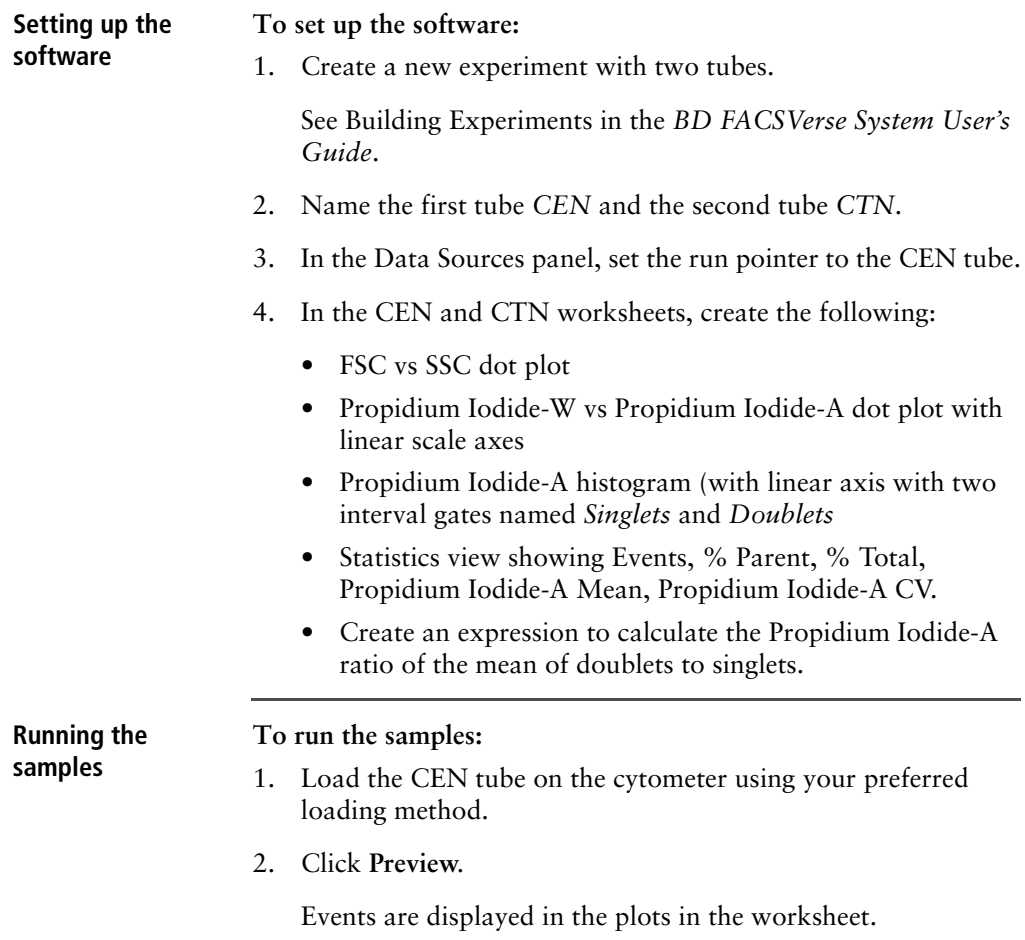

- All Events All Event All Events  $250$  $250$  $250<sup>2</sup>$ **Singlets** ويتممته فيه Propidium Iodide-A Doublets 200 200  $200$  $S_{0.150}^{4.150}$ 150  $\frac{1}{5}$  150 100 100 100  $50$  $50$  $50<sub>1</sub>$ 150 100 150 100 150  $v1000$ PMTV Propidium Iodide-W Propidium Iodide-A **CEN** Events % Parent % Grandparent % Total Propidium Iodide-A Propidium Iodide-A Name **CEN:Singlets**  $\overline{357}$  $35.70$  $\frac{1}{444}$  35.70 56.324 1.97 CEN:Doublets  $266$  $\frac{1}{444}$  26.60 111,762 26.60  $1.67$
- <span id="page-58-1"></span>3. Adjust the propidium-iodide-A voltage to place the mean of the singlet peak at 50,000.

- 4. Verify that the:
	- CV of the singlet peak is  $\leq 3.00\%$ .
	- Ratio of the mean of the doublets to singlets is between 1.95 and 2.05.
- <span id="page-58-0"></span>5. Once settings have been adjusted, click **Acquire**.
- 6. When acquisition is complete, click **Next** to move the run pointer to the CTN tube.
- 7. Load the CTN tube on the cytometer using your preferred loading method.
- 8. Repeat [step 2](#page-57-0), [step 3](#page-58-1), and [step 5](#page-58-0) for the CTN tube.
- 9. Save the experiment as a user-defined assay and name it *DNA QC*.

See topics on creating a user-defined assay from an experiment in the *BD FACSVerse System User's Guide* for instructions.

Use the DNA QC assay to run BD DNA QC particles for future setup of the BD Cycletest assay.

**More information** • [Viewing a BD Cycletest assay lab report \(page 65\)](#page-64-0)

### <span id="page-59-0"></span>**Setting up the software for the BD Cycletest assay**

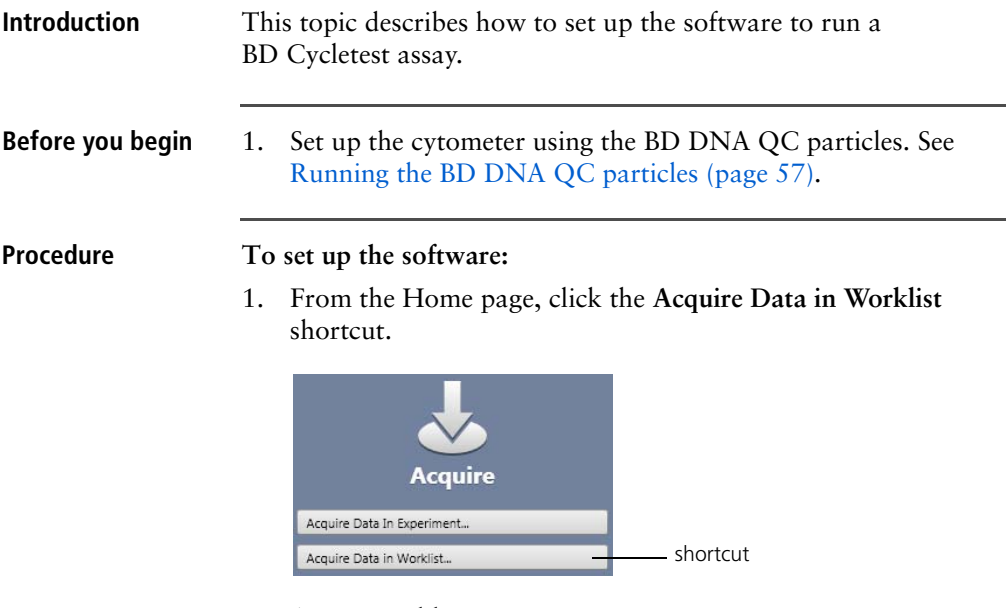

A new worklist opens.

- 2. From the menu bar, select **Tools** > **Preferences**.
- 3. In the **Worklist Preference** tab, set the preview time for the:
	- Acquisition delay timer
	- Report delay timer

Ensure that the preview time is adequate to review the data and gates before acquisition begins.

Ensure that you have sufficient sample to accommodate increased preview times.

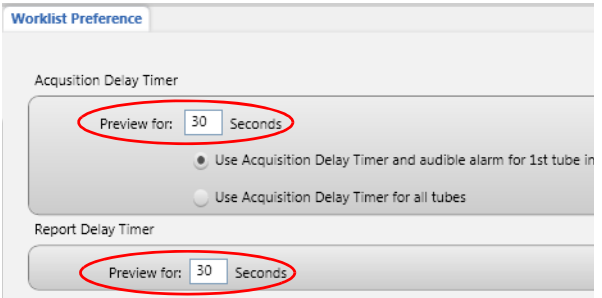

- 4. Set other worklist preferences as necessary. See topics about setting worklist preferences in the *BD FACSVerse System Reference* for more information.
- <span id="page-60-1"></span>5. Select loading options in the **Loading Options** panel.

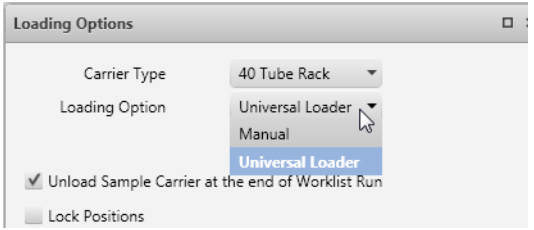

<span id="page-60-0"></span>6. In the worklist, type a sample ID for the first entry and select the BD Cycletest assay from the **Task** menu.

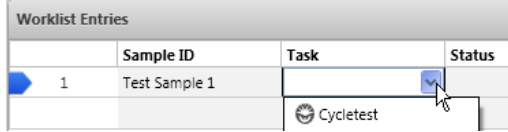

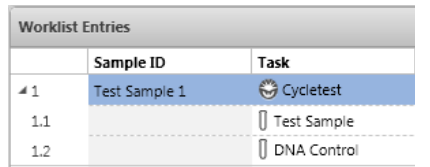

All tubes associated with the assay are added to the entry.

7. Repeat [step 6](#page-60-0) for the remaining samples.

**Next step** [Running the samples for the BD Cycletest assay \(page 62\)](#page-61-0)

### <span id="page-61-0"></span>**Running the samples for the BD Cycletest assay**

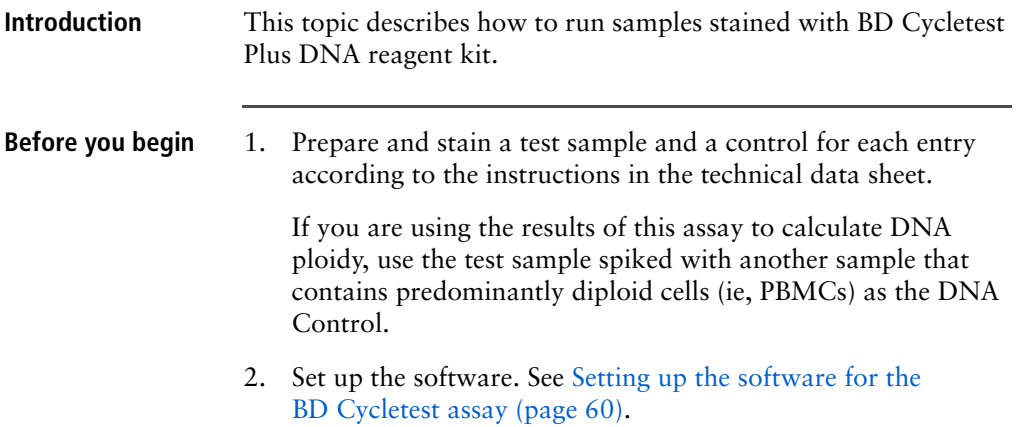

#### **Procedure To run the samples:**

1. In the worklist, make sure that the **Status** column displays *Ready* for all entries and *Ready to Acquire* for all tubes.

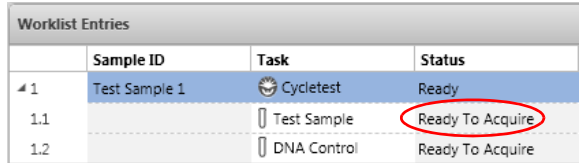

#### 2. Click **Run All** in the **Worklist Controls** bar.

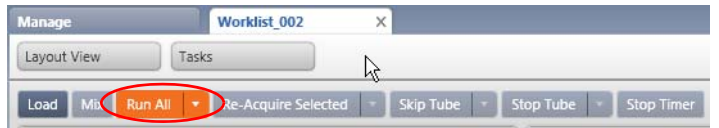

- 3. (Optional) In the dialog, save the worklist with a unique name.
- 4. Load the first Test Sample on the cytometer using the loading method you selected in [step 5](#page-60-1) of [Setting up the software for the](#page-59-0)  [BD Cycletest assay \(page 60\)](#page-59-0).

Events are displayed in the plots in the acquisition worksheet.

5. (Optional) Click **Stop Timer** in the **Worklist Controls** bar.

This stops the acquisition delay timer, but sample is still being aspirated into the cytometer.

- 6. If necessary, adjust the propidium-iodide-A voltage to place the mean of the  $G_0/G_1$  peak at 50,000.
- 7. Once settings are adjusted, click **Resume** to start acquisition.

The following dialog opens.

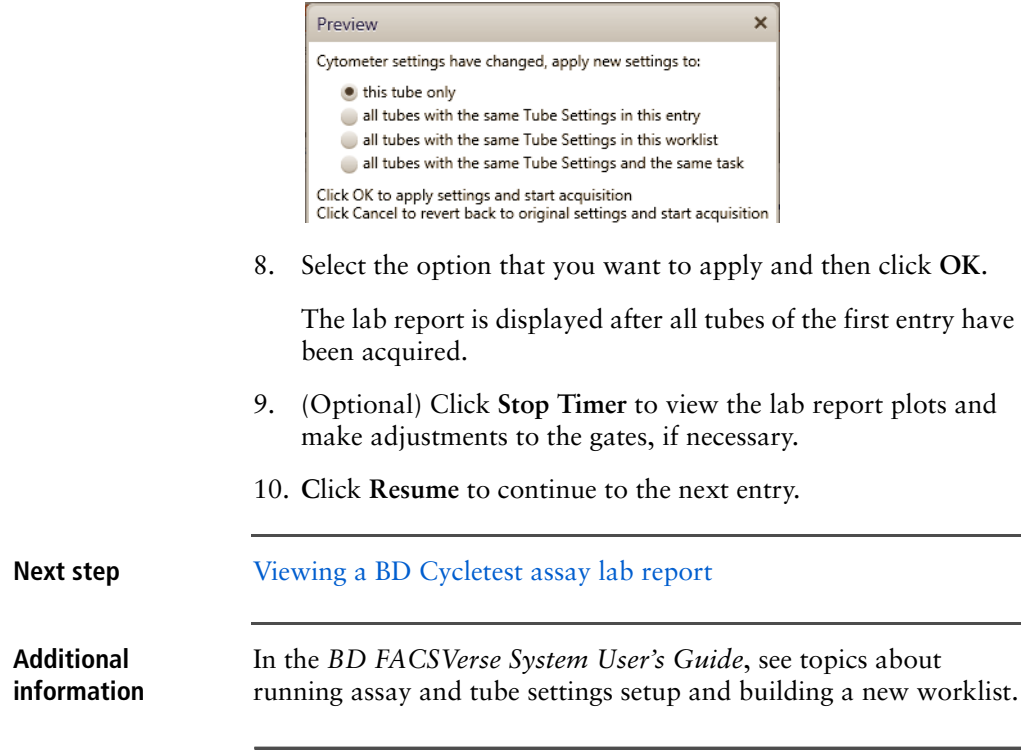

### <span id="page-64-0"></span>**Viewing a BD Cycletest assay lab report**

**Introduction** This topic shows an example lab report for the BD Cycletest assay and describes the elements in the report.

#### **Example lab report**

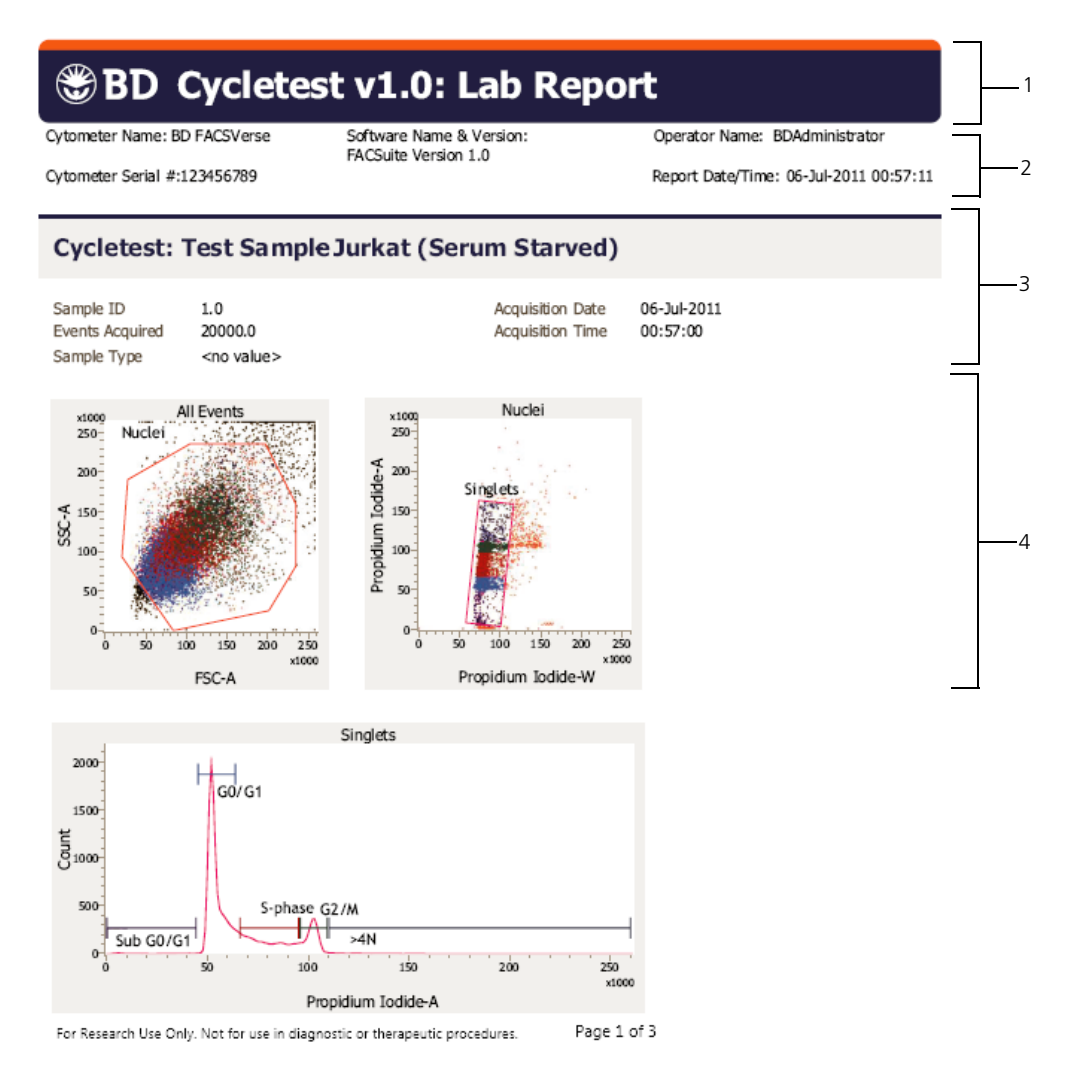

Cytometer Name: BD FACSVerse

Software Name & Version: FACSuite Version 1.0

Operator Name: BDAdministrator

Cytometer Serial #:123456789

Report Date/Time: 06-Jul-2011 00:57:11

### Cycletest: DNA Control Jurkat (Control)

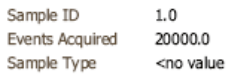

<no value>

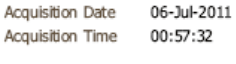

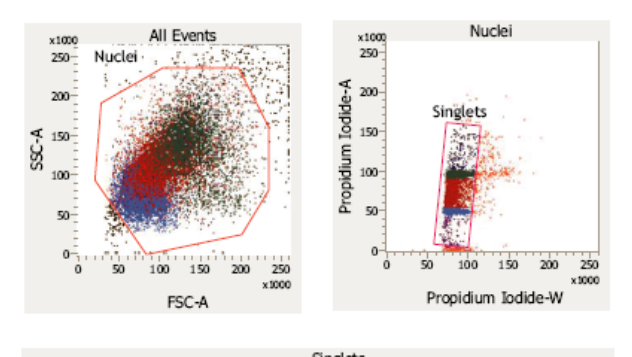

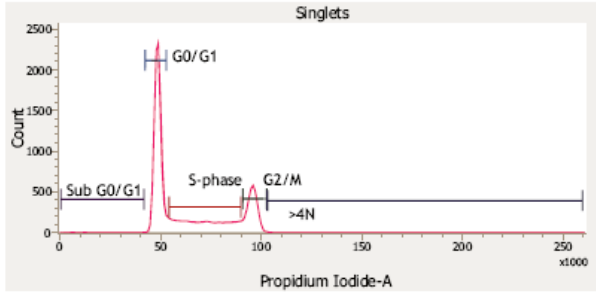

For Research Use Only. Not for use in diagnostic or therapeutic procedures.

Page 2 of 3

6

5

Cytometer Name: BD FACSVerse Cytometer Serial #:123456789

Software Name & Version: FACSuite Version 1.0

Operator Name: BDAdministrator

Report Date/Time: 06-Jul-2011 00:57:11

**Results Summary** 

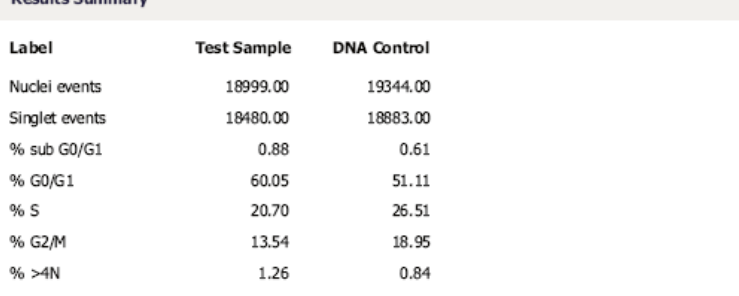

Page 3 of 3 For Research Use Only. Not for use in diagnostic or therapeutic procedures.

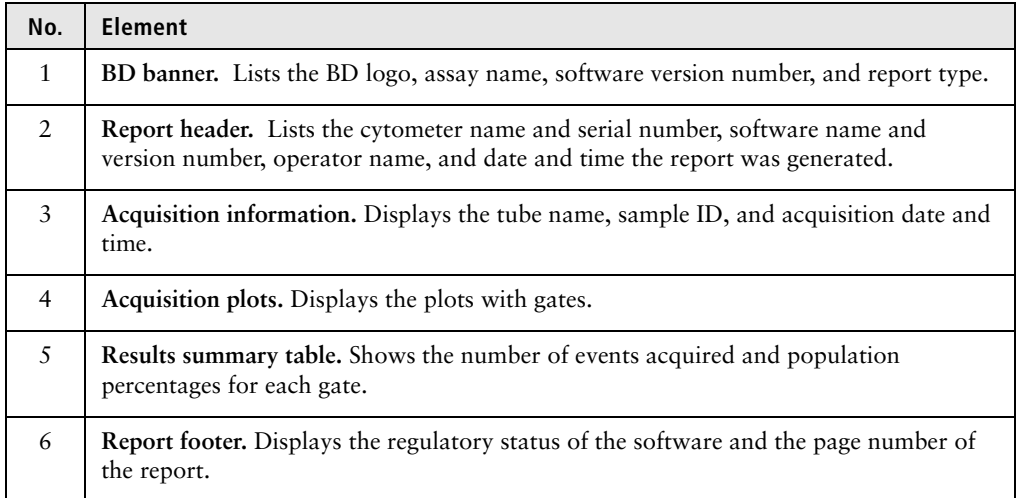

**More information** • [About the BD Cycletest assay \(page 56\)](#page-55-0)

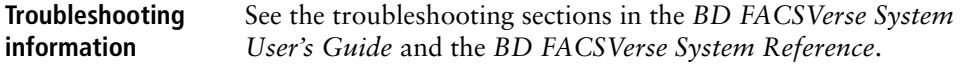

**This page intentionally left blank**

**7**

# **BD FastImmune assays**

This chapter covers the following topics:

- [About the BD FastImmune assays \(page 70\)](#page-69-0)
- [BD FastImmune assays workflow \(page 71\)](#page-70-1)
- [Setting up the software \(page 71\)](#page-70-0)
- [Running the samples \(page 74\)](#page-73-0)
- [Viewing a BD FastImmune assay lab report \(page 77\)](#page-76-0)

### <span id="page-69-0"></span>**About the BD FastImmune assays**

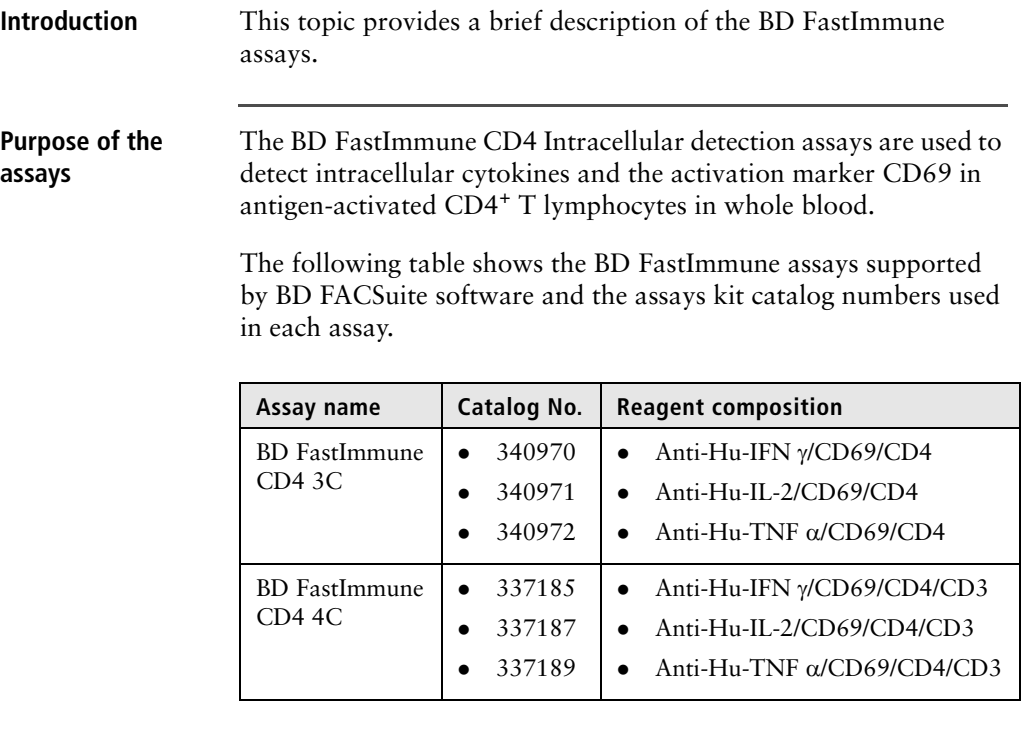

**Additional information** See the following technical data sheets:

- *BD FastImmune 3-Color CD4 Intracellular Cytokine Detection Kit*
- *BD FastImmune 4-Color CD4 Intracellular Cytokine Detection Kit*

### <span id="page-70-1"></span>**BD FastImmune assays workflow**

### **Introduction** This topic guides you through a typical workflow when running samples stained with either the 3-color or 4-color BD FastImmune intracellular cytokine detection kit. See [About the BD FastImmune](#page-69-0)  [assays \(page 70\)](#page-69-0) for a list of supported assay kits.

**Workflow** The stages in this workflow include:

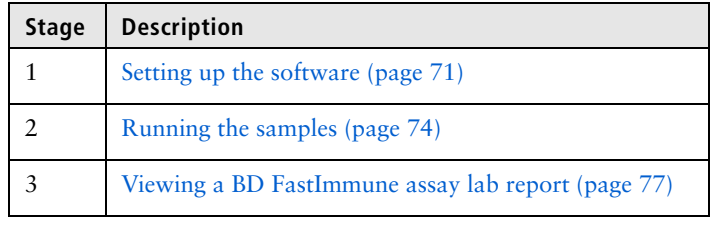

### <span id="page-70-0"></span>**Setting up the software**

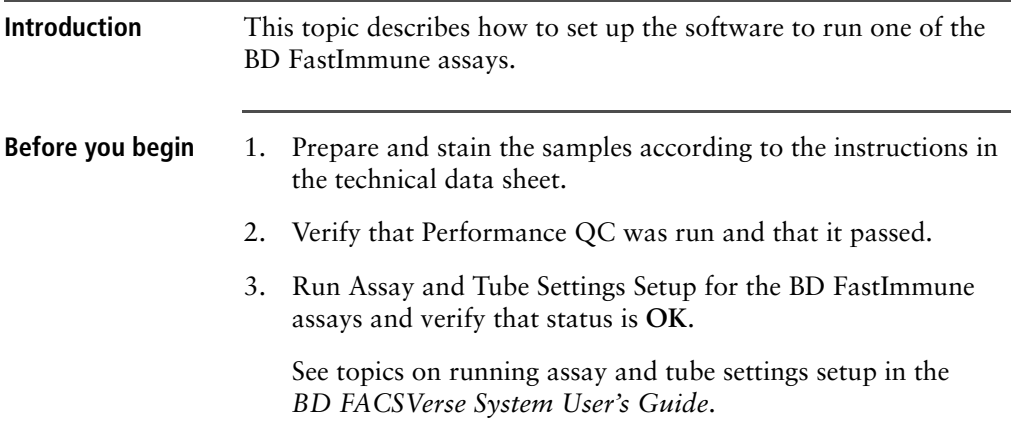

#### **Procedure To set up the software:**

1. From the Home page, click the **Acquire Data in Worklist** shortcut.

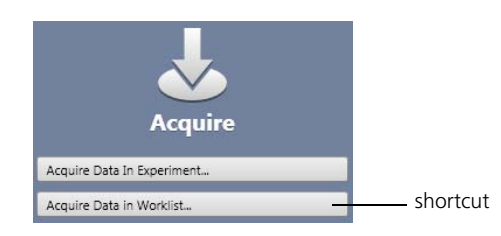

A new worklist opens.

- 2. From the menu bar, select **Tools** > **Preferences**.
- 3. In the **Worklist Preference** tab, set the preview time for the:
	- Acquisition delay timer
	- Report delay timer

Ensure that the preview time is adequate to review the data and gates before acquisition begins.

Ensure that you have sufficient sample to accommodate increased preview times.

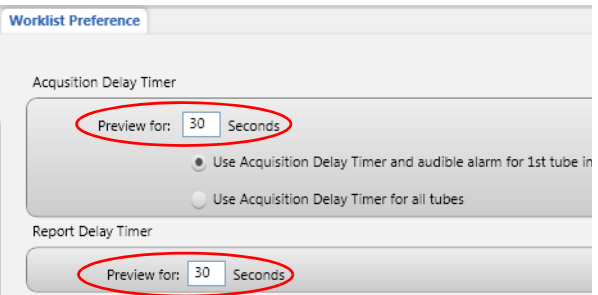

4. Set other worklist preferences as necessary. See topics about setting worklist preferences in the *BD FACSVerse System Reference* for more information.
<span id="page-72-1"></span>5. Select loading options in the **Loading Options** panel.

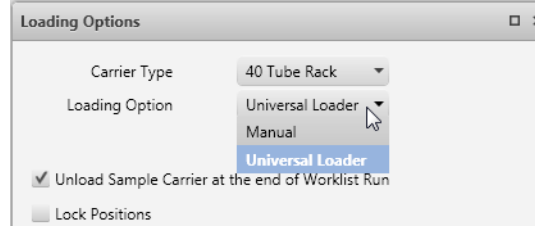

<span id="page-72-0"></span>6. In the worklist, type a sample ID for the first entry and select one of the BD FastImmune assays from the **Task** menu.

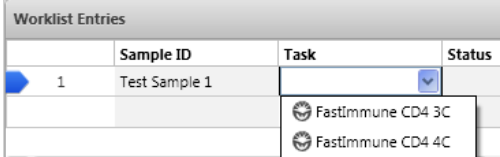

All tubes associated with the assay are added to the entry. This example shows the tubes added for the BD FastImmune CD4 4C assay.

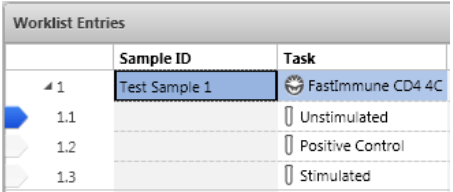

7. Scroll to the right to see system keywords. Text boxes outlined in red indicate that a keyword value is required.

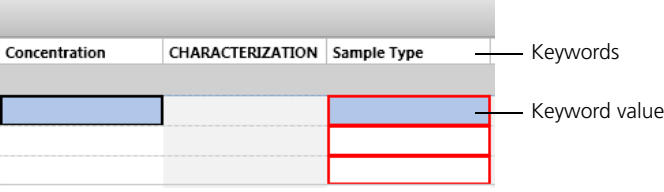

- <span id="page-73-1"></span>8. Type in text for the following keywords:
	- Required
		- Antigen
		- Cytokine
		- Sample type
	- Optional
		- Concentration
		- Incubation time

If you do not enter values for the required keywords, the worklist status will remain **Not Ready** and you will be unable to run the worklist.

9. Repeat [step 6](#page-72-0) through [step 8](#page-73-1) for the remaining samples.

**Next step** [Running the samples \(page 74\)](#page-73-0)

## <span id="page-73-0"></span>**Running the samples**

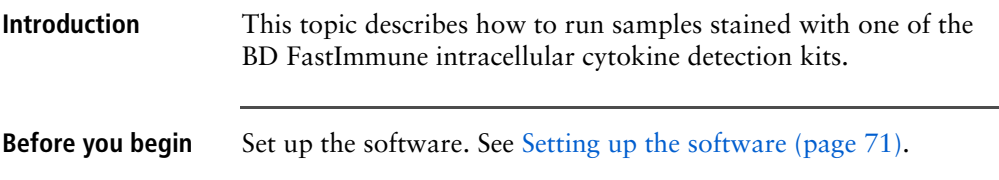

### **Procedure To run the samples:**

1. In the worklist, make sure that the **Status** column displays *Ready* for all entries and *Ready to Acquire* for all tubes.

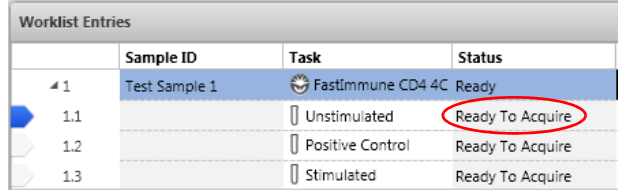

2. Click **Run All** in the **Worklist Controls** bar.

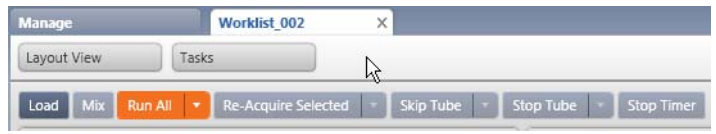

- 3. (Optional) In the dialog, save the worklist with a unique name.
- 4. Load the first Unstimulated sample on the cytometer using the loading method you selected in [step 5](#page-72-1) of [Setting up the](#page-70-0)  [software \(page 71\).](#page-70-0)

Events are displayed in the plots in the acquisition worksheet.

5. (Optional) Click **Stop Timer** in the **Worklist Controls** bar.

This stops the acquisition delay timer, but sample is still being aspirated into the cytometer.

6. If necessary, adjust FSC and SSC voltages to bring the lymphocytes within the Lymphocytes gate.

Alternatively, modify the Lymphocytes gate to enclose the lymphocytes.

7. Once settings are adjusted, click **Resume** to start acquisition.

The following dialog opens.

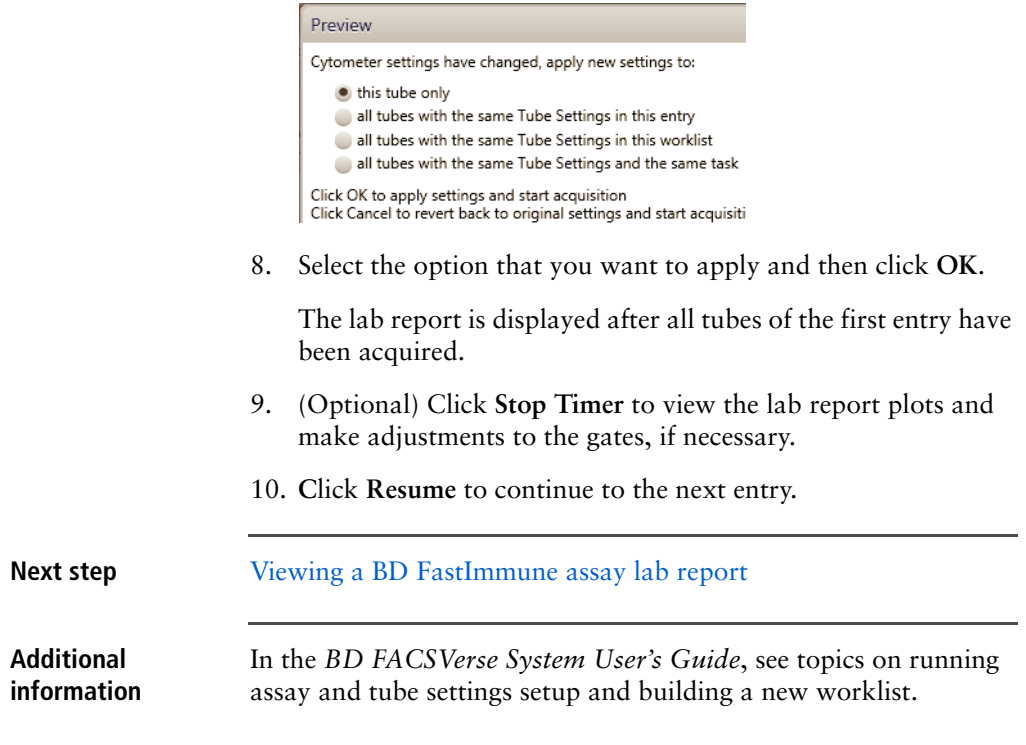

# <span id="page-76-0"></span>**Viewing a BD FastImmune assay lab report**

**Introduction** This topic shows an example lab report for the BD FastImmune assay and describes the elements in the report.

## **Example lab report**

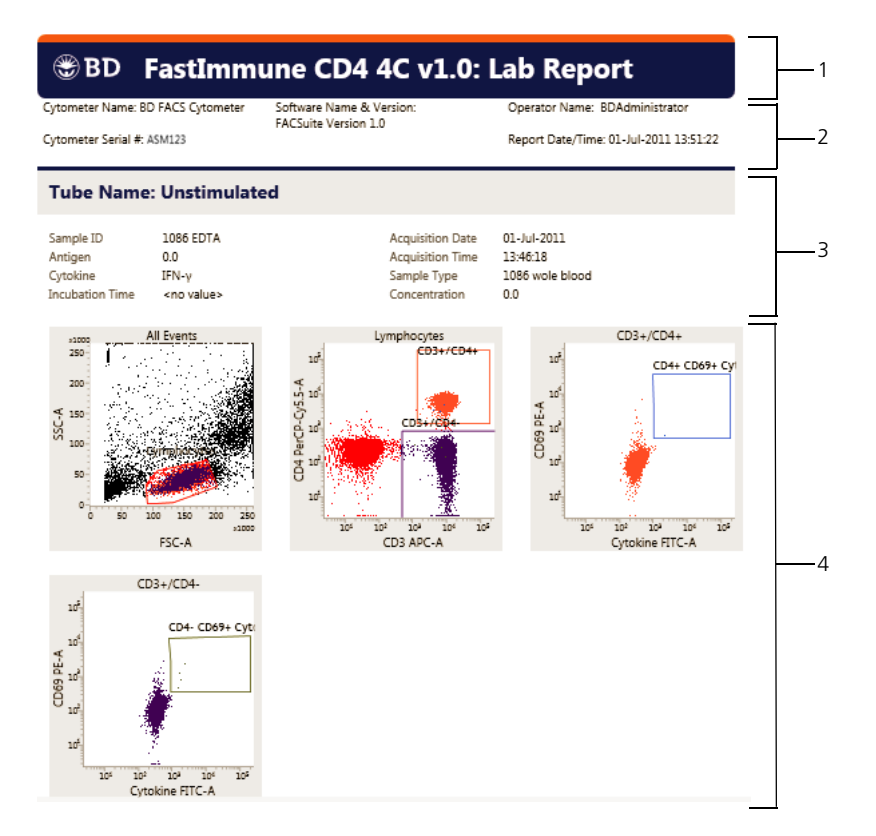

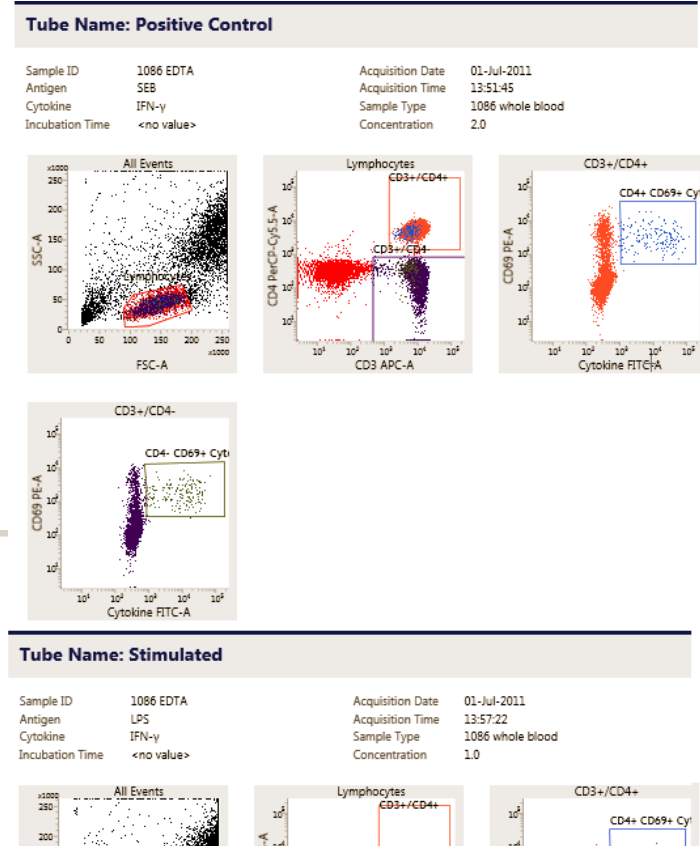

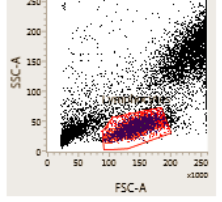

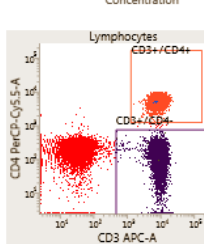

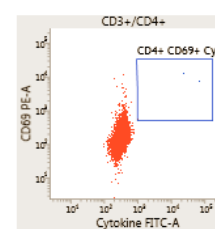

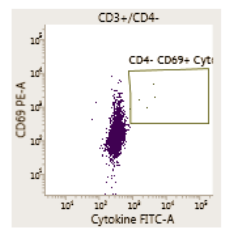

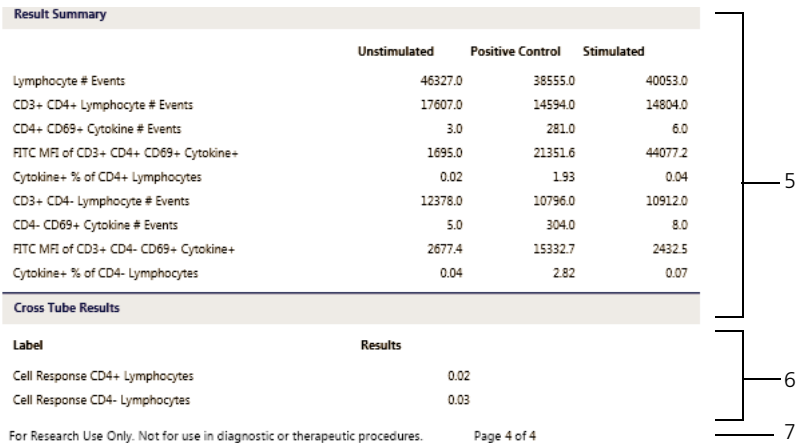

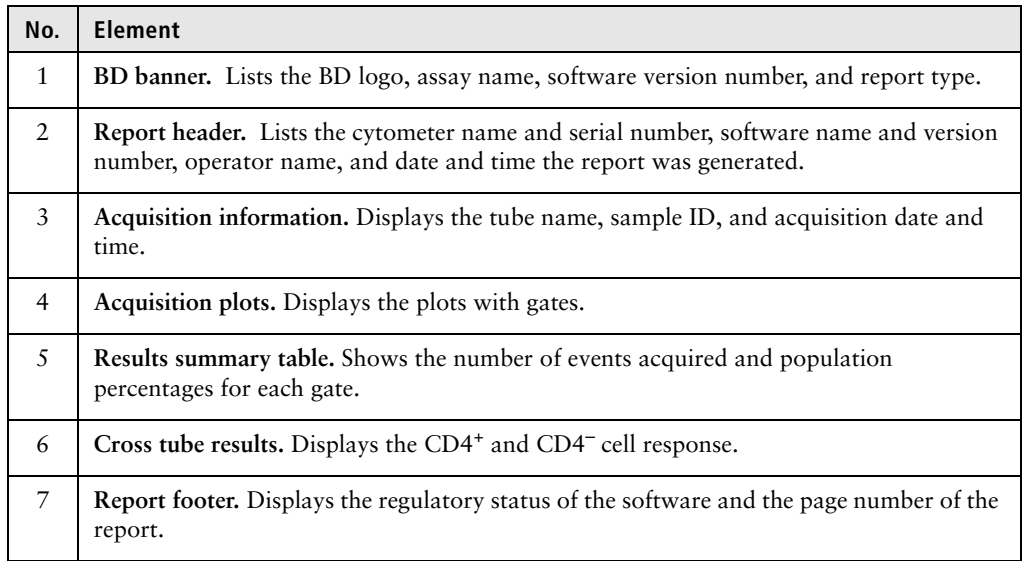

**More information** • [About the BD FastImmune assays \(page 70\)](#page-69-0) **Troubleshooting information** See the troubleshooting sections in the *BD FACSVerse System* 

*User's Guide* and the *BD FACSVerse System Reference*.

**This page intentionally left blank**